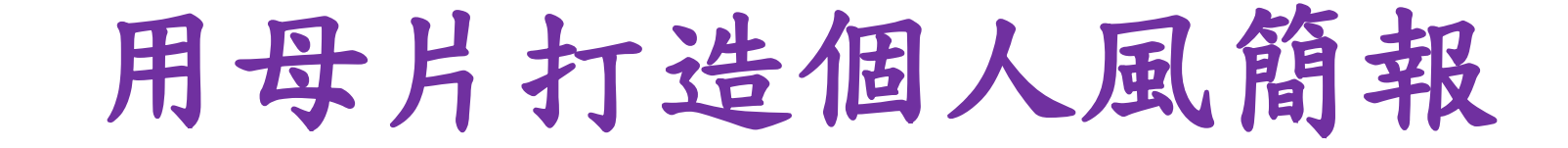

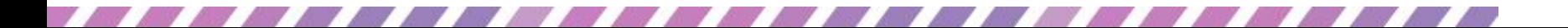

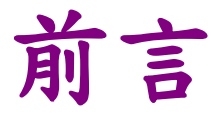

- 「母片」是簡報的主體架構,它包含了文字及物 件的配置、背景設計和色彩佈景主題等,讓投影 片能有所依循
- 想要快速統一投影片的格式,學會使用「母片」 會讓製作簡報更有效率

本章重點

- [認識母片與投影片的關係](#page-3-0)
- [利用母片一次搞定所有投影片](#page-15-0)
- [新增與刪除投影片版面配置](#page-55-0)
- [在一份簡報中使用多組母片](#page-65-0)
- [將自訂母片儲存成佈景主題或範本](#page-64-0)

#### 認識母片與投影片的關係

- 母片乍看和投影片並無不同,但它並非用來輸入 簡報內容,而是用來調整投影片的外觀
- <span id="page-3-0"></span> 母片也可以說是投影片的「版型」,在母片裡安 排好文字及物件的配置、背景設計和色彩等,投 影片便會自動依循母片的設定統一格式

- 請開啟一份空白簡報,工作區就是熟悉的「投影 片」,即輸入內容、編輯投影片的場所
- 再切換至常用頁次按下投影片區的新增投影片鈕 下半部,開啟版面配置庫,其中會列出所有的版 面配置

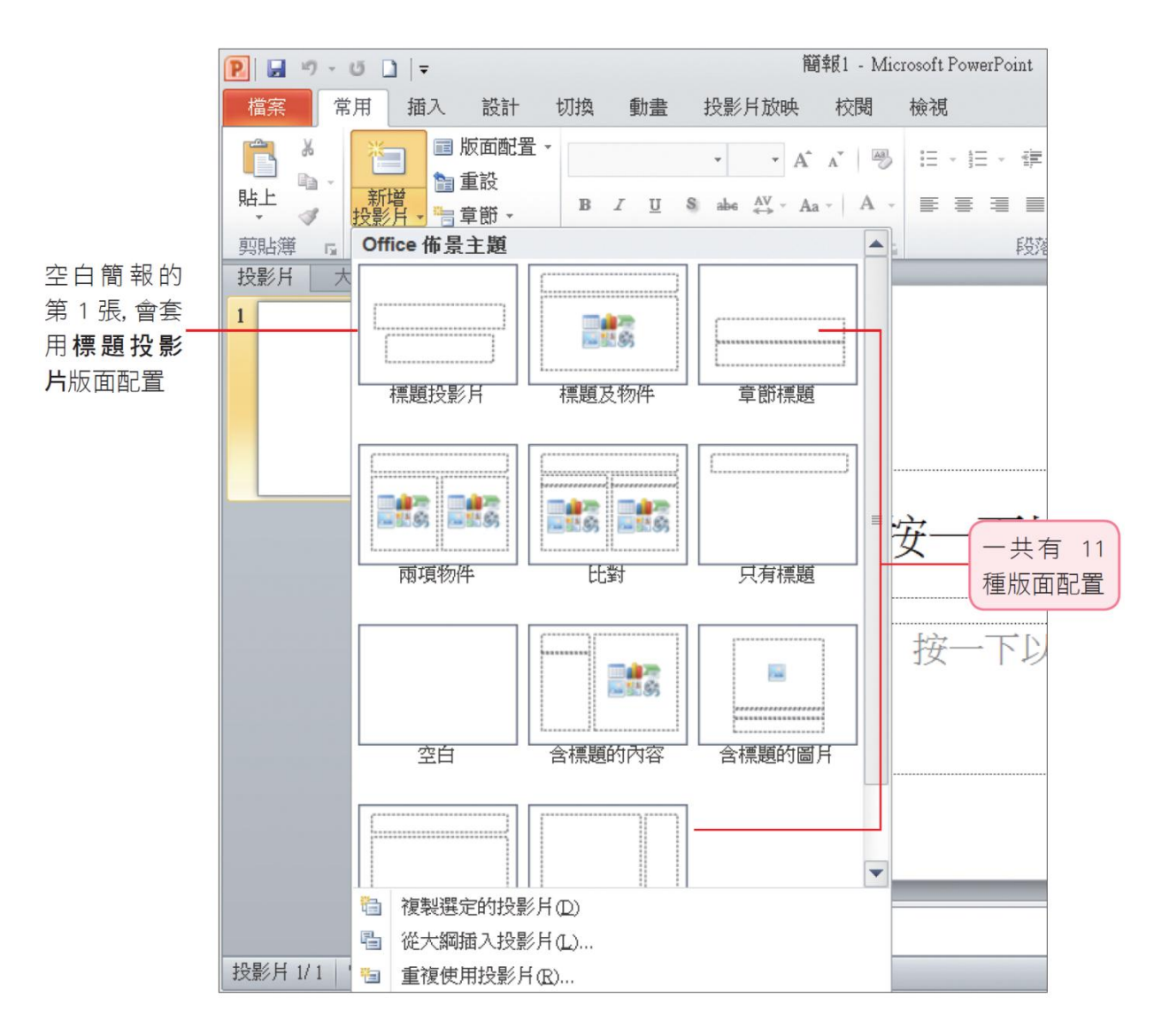

- 投影片與母片的對應關係
- · 請切換至檢視頁次,按下母片檢視區的投影片母 片,切換至母片檢視模式,在左窗格會看到一組 投影片母片,第 1 張稱為投影片母片,其它則是 包含於該投影片母片的版面配置

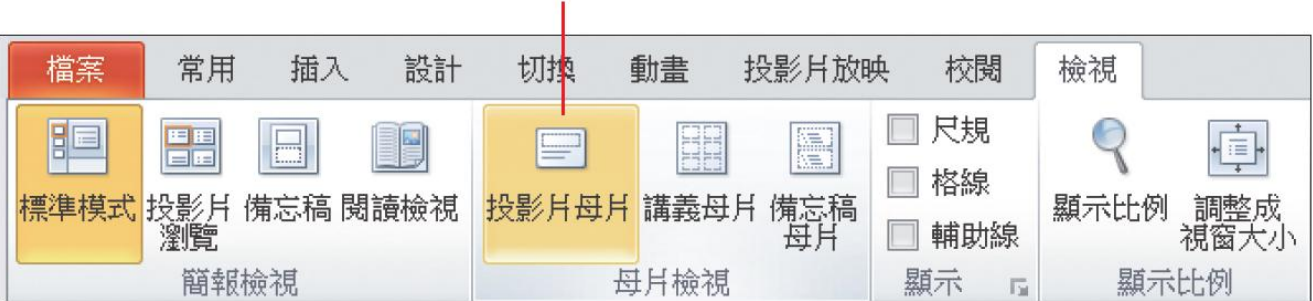

#### 按下此鈕切換至母片檢視模式

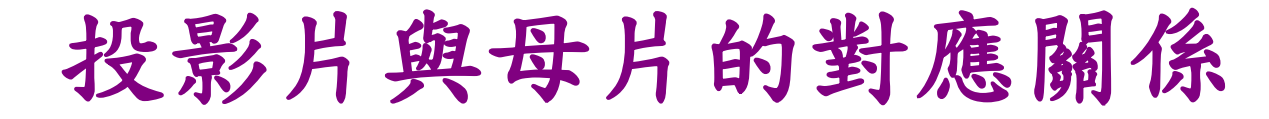

#### 標題投影片版面配置, 第 1張

投影片就是繼承此版面配置

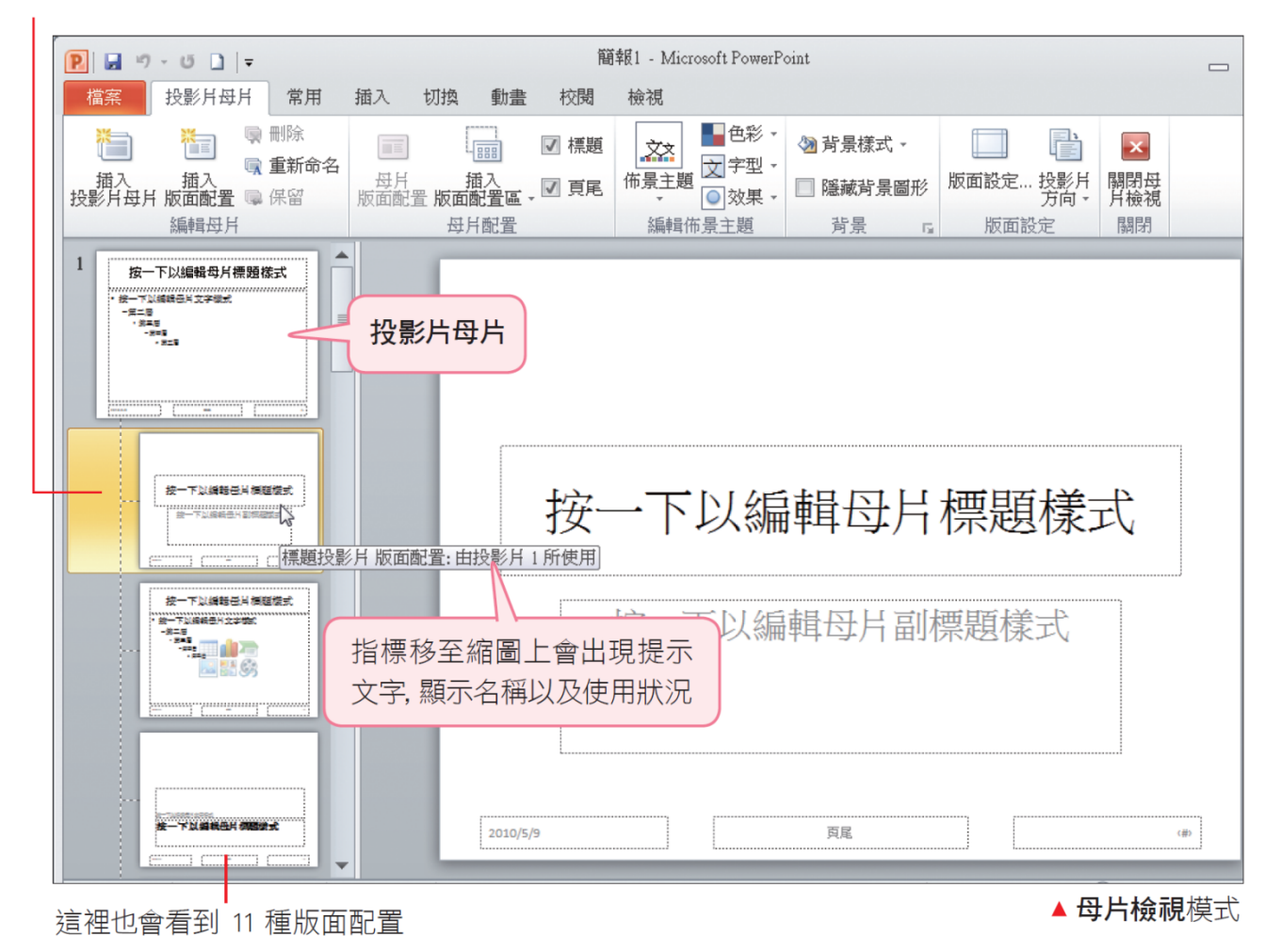

- · 母片的版面配置,與剛剛在版面配置庫中看到的 版面配置一樣,都是11種,而且只要母片的版面 配置有所變動,也會反應到投影片可選擇的版面 配置上
- 母片對投影片的影響力還不僅止於這些,只要透 過母片的設定,投影片的背景樣式、文字格式、 物件安排、…等都可以一併變化,可謂「牽一髮 而動全身」
- 當的簡報包含多張投影片,且需要統整其一致性 時,使用母片可讓事半功倍

#### 投影片母片與版面配置的繼承關係

- 「母片組」:母片與投影片配置的繼承關係
- 母片組包含一張投影片母片及簡報所有的版面配 置
- 左窗格的第 1 張縮圖,就是母片組的源頭,名稱 是投影片母片
	- 日若修改其中的背景、文字顏色等,將會影響到其下 所有的版面配置,並影響到套用版面配置的投影片, 整份投影片都會跟著產生變化

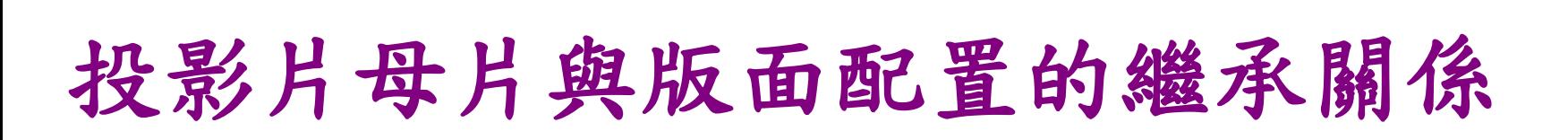

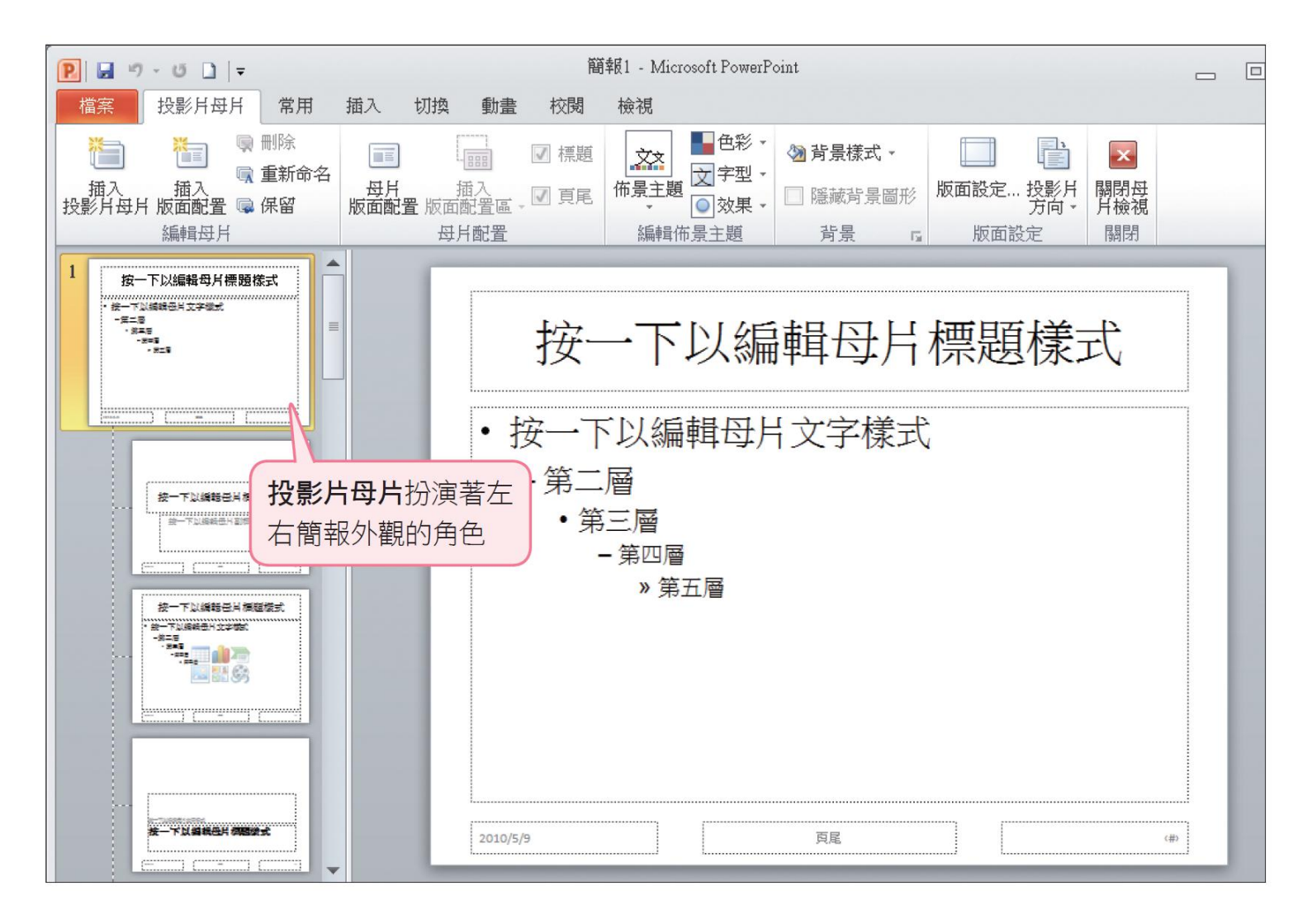

#### 投影片母片與版面配置的繼承關係

- 投影片的樣子來自於其套用的版面配置,而版面 配置的長相則源自於投影片母片
- 因此當需要統整投影片時,只要修改統籌所有版 面配置的投影片母片,其下的版面配置就會繼承 下來,再傳給投影片

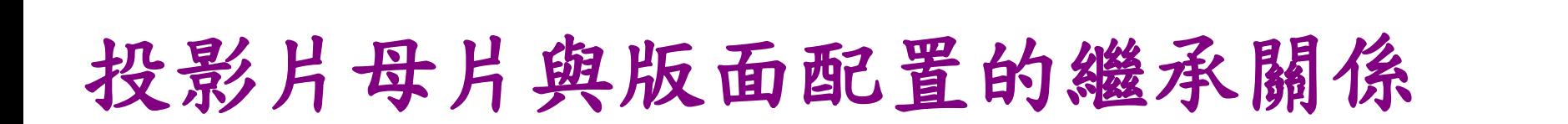

投影片母片與版面配置的繼承關係與使用時機

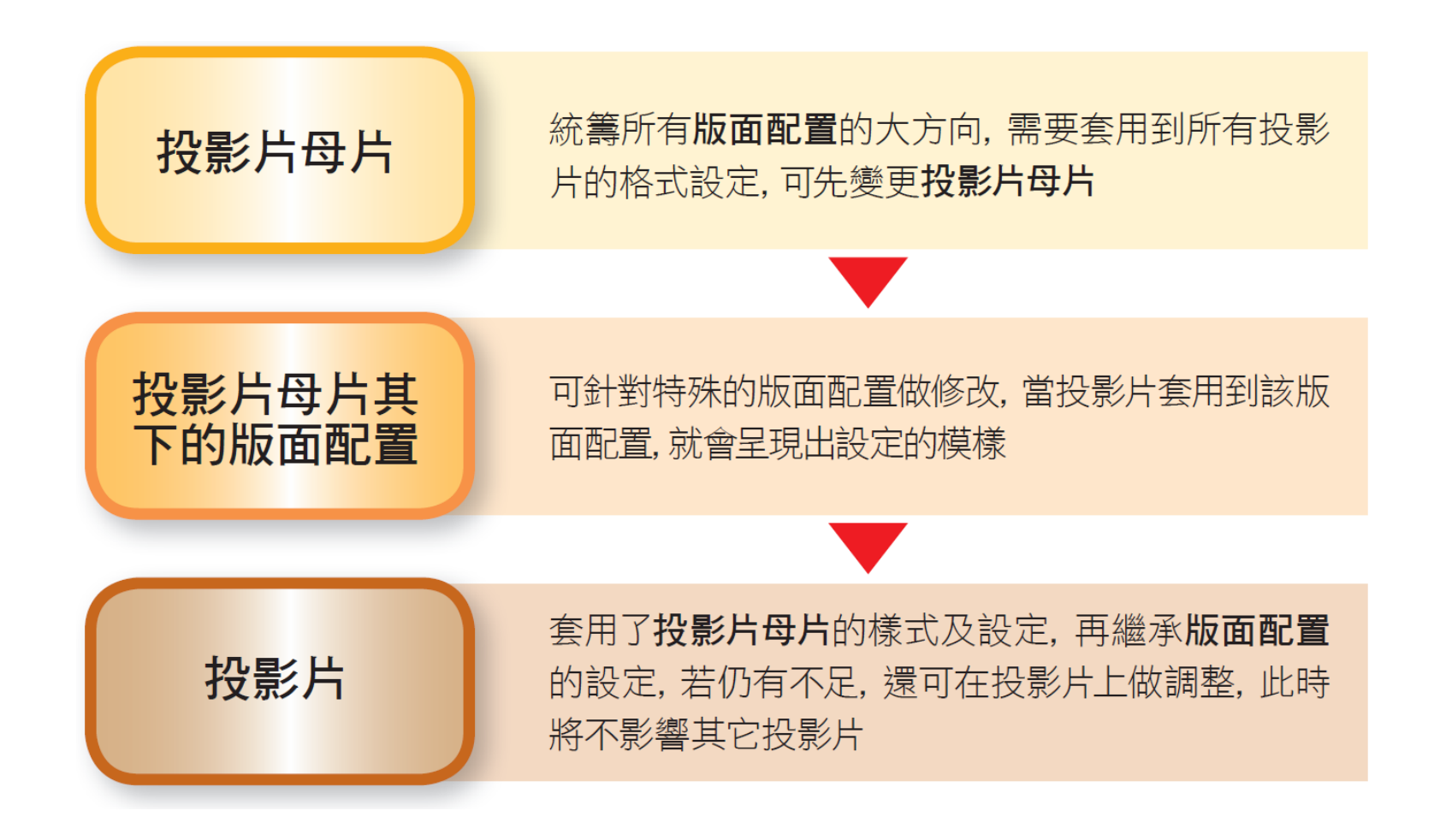

#### 「版面配置」與「版面配置區」的區別

- 版面配置及版面配置區兩個名詞區別
- 版面配置
	- 日是用來決定投影片版面與格式設定,屬於投影片母 片的一部分
- 版面配置區
	- 是用來放置標題、內文、SmartArt 圖形、圖表等 物件的配置區,屬於版面配置的一部分

# 「版面配置」與「版面配置區」的區別

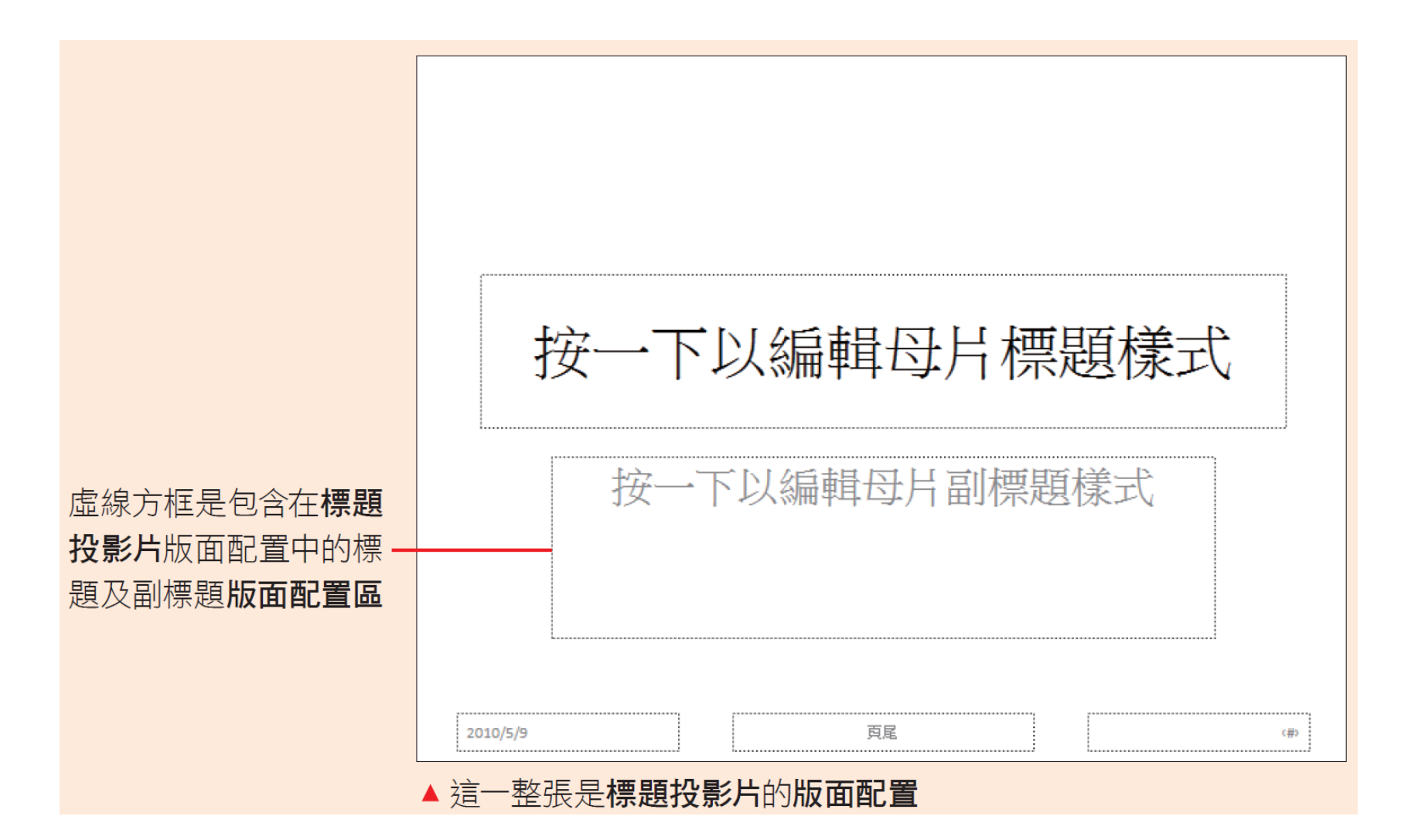

#### 利用母片一次搞定所有投影片

- 可直接在投影片上調整版面、文字格式及背景等, 但是當簡報包含多張投影片時,一張張修改的動 作實在太麻煩了
- <span id="page-15-0"></span> 如果想要一次變更簡報中所有投影片的格式,使 用母片是最有效率的方法

#### 利用母片統一修改整份簡報的文字格式

- 請開啟檔案,套用佈景主題後,若想變更標題的 文字顏色和字型,若直接在投影片上修改,需要 替檔案中的所有投影片都變更設定;若直接修改 母片,則只要設定一次就能改好所有的投影片
- 1. 開啟檔案後切換至檢視頁次
- 2. 按下母片檢視區的投影片母片鈕
- 3. 切换至母片检視模式

#### 利用母片統一修改整份簡報的文字格式

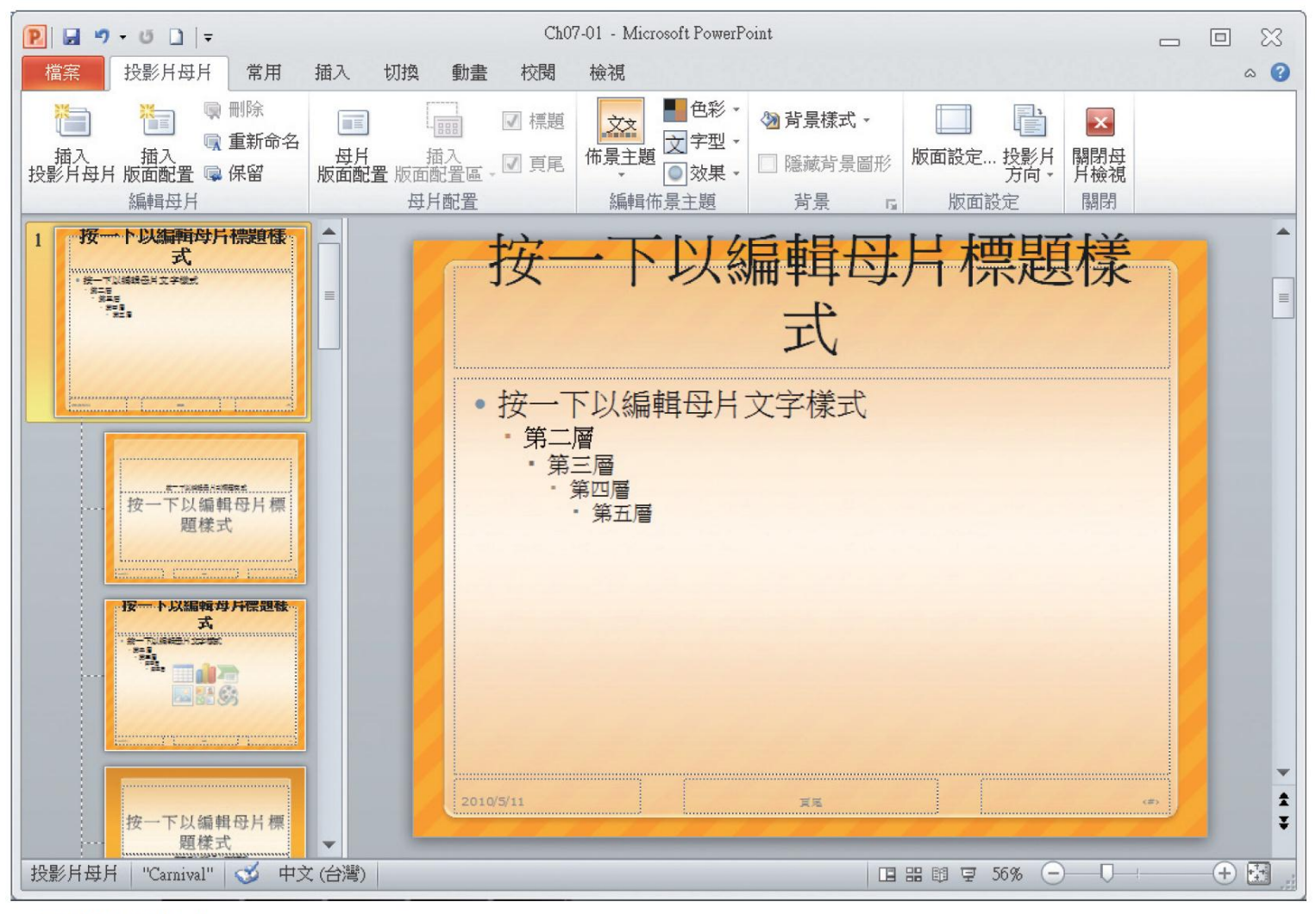

▲ 母片檢視模式

#### 利用母片統一修改整份簡報的文字格式

- 假設要將標題文字改為暗紅色,再變更字型
- · 請先選取投影片母片的標題,然後切換至常用頁 次,利用字型區的工具鈕來設定格式

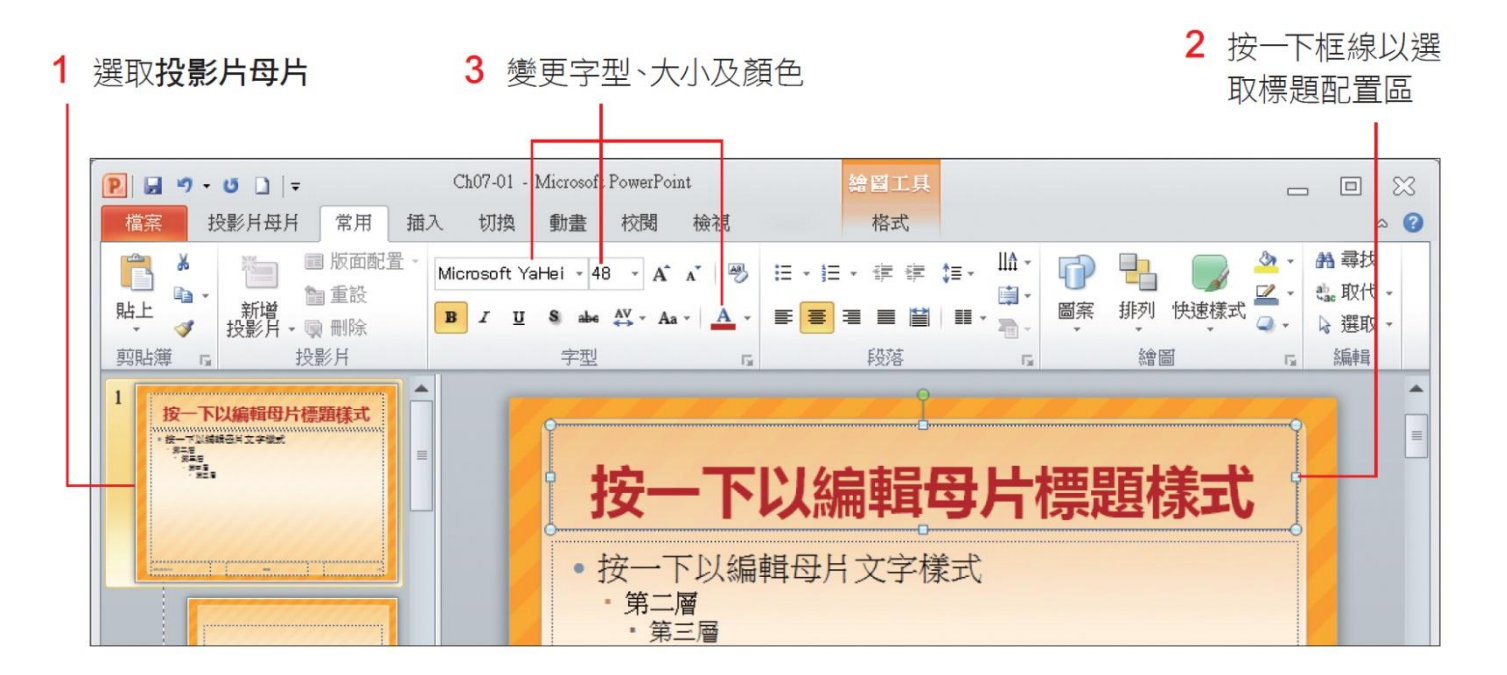

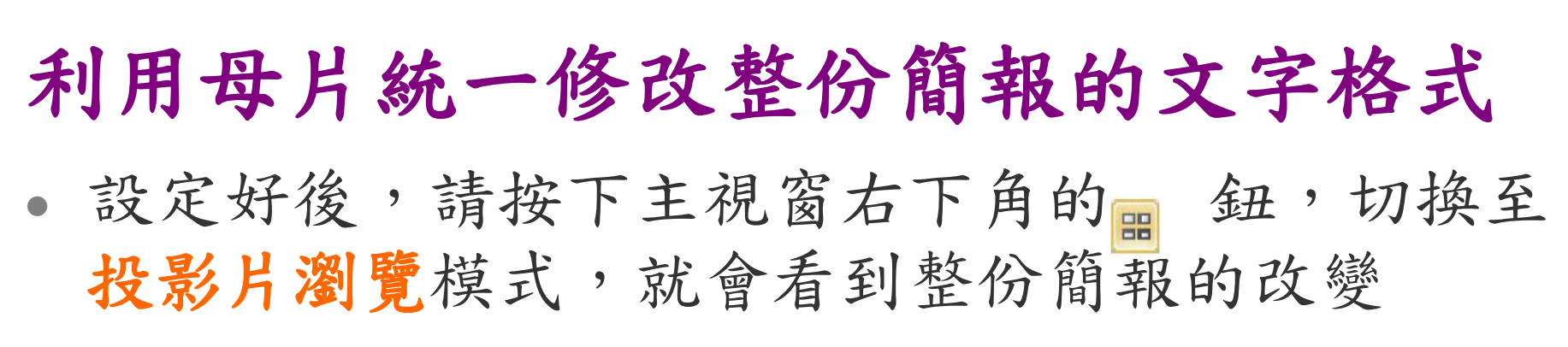

• 插入新投影片,也會直接套用相同的標題格式

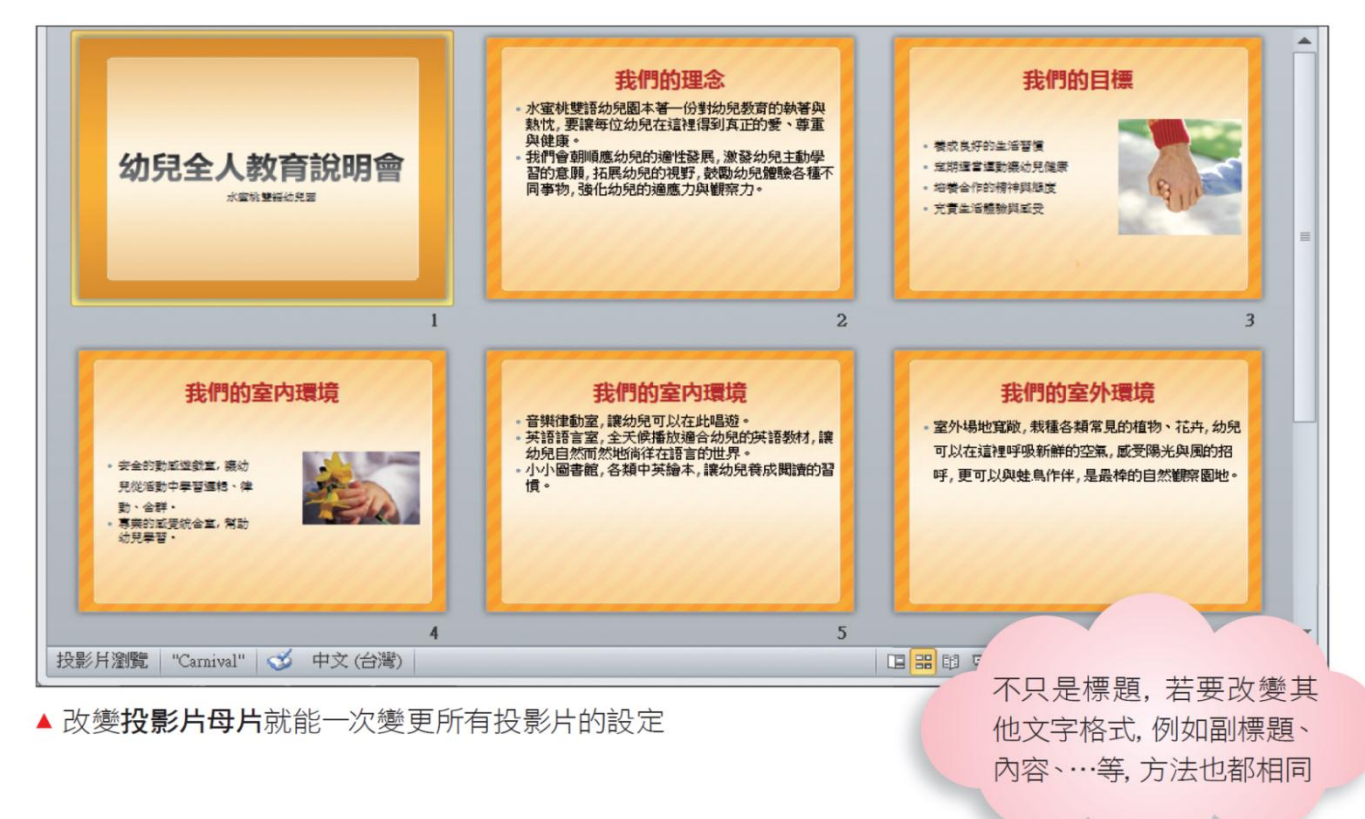

#### 投影片未遵循母片的格式?

- 若更改了母片的外觀格式 (如字型色彩、背景顏 色),結束母片檢視模式卻發現某幾張投影片的 格式沒有跟著變動,這表示曾單獨對該投影片手 動變更過格式
- 例如原本在標題投影片版面配置 (母片) 將標題 文字設定為紅色,但事後直接在標題投影片上將 文字改成藍色,那麼其優先權就會高於母片,即 使日後母片文字換了顏色,該投影片的文字仍會 維持藍色

#### 投影片未遵循母片的格式?

- 若想讓投影片重新套用母片的格式設定
- 請在標準模式中選取該張投影片縮圖,接著按右 鈕執行『重設投影片』命令

- 在投影片上,背景圖案總是看得到摸不著,那是 因為背景圖案屬於母片的一部份,無法直接從投 影片中編輯,可是換到母片檢視就不同了,可以 在母片中任意變更背景圖案的內容、色彩,甚至 增加、刪減背景圖案
- 假設要為背景圖案填入不同的顏色:
- 請切換至母片檢視並點選投影片母片,在想要調 整的背景圖案上按一下滑鼠左鈕,選取該圖案

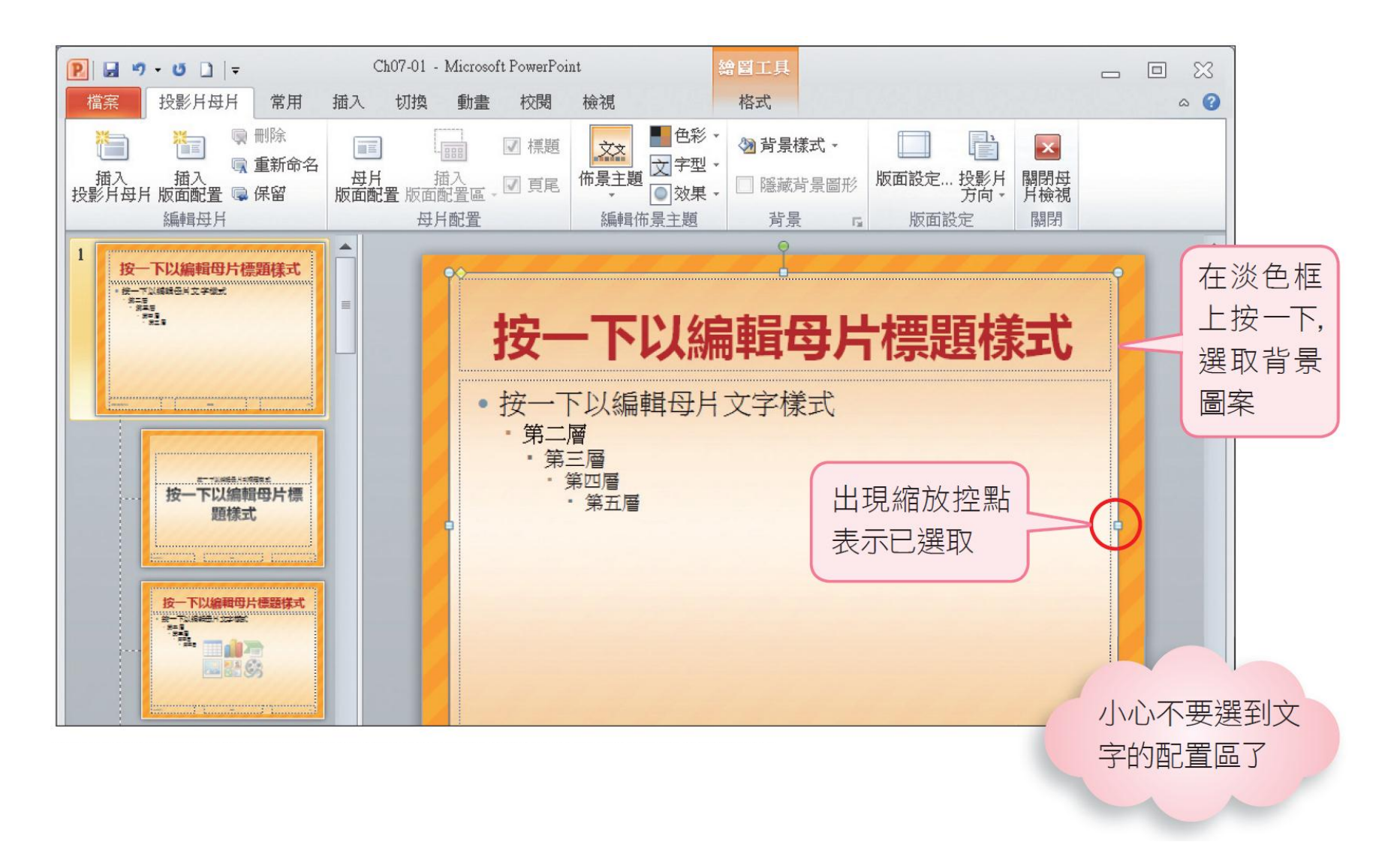

- 有些佈景主題的背景圖案已建立成群組,若要個 別調整,請再按一下群組中的圖案才能選取
- · 接著調整圖案的色彩、大小,或按下 Delete 鍵刪 除背景圖案
- 此例要變更顏色,請切換至繪圖工具**/**格式頁次, 按下圖案樣式區的圖案填滿鈕

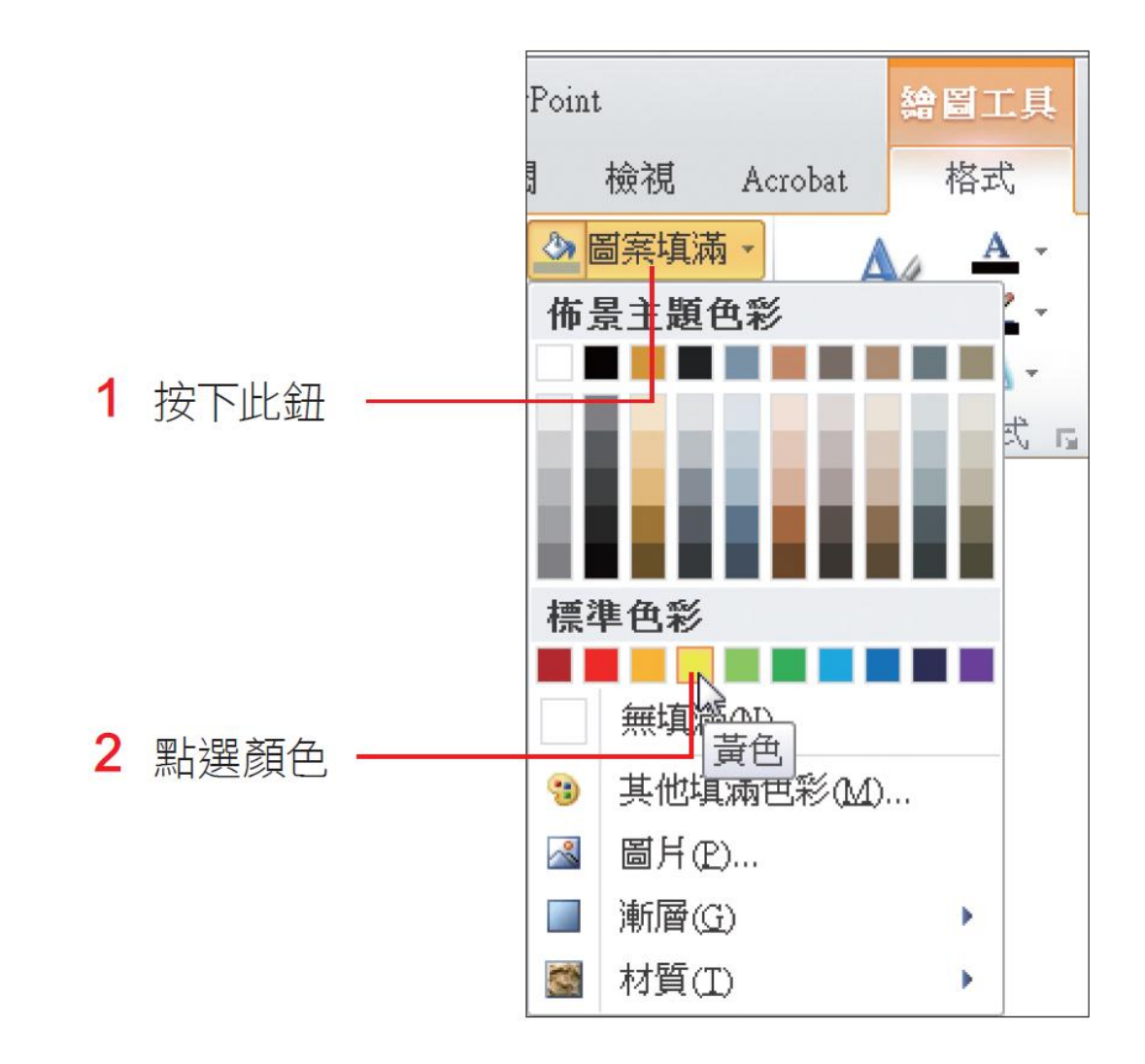

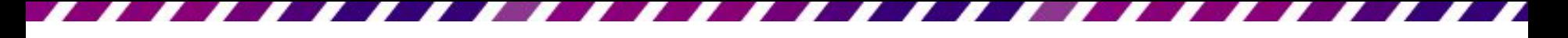

- 若背景圖案已設定了透明度,所以填入的顏色也 會自動變淡
- 設定好後請按下 鈕切換到投影片瀏覽模式,觀 看整份簡報的改變

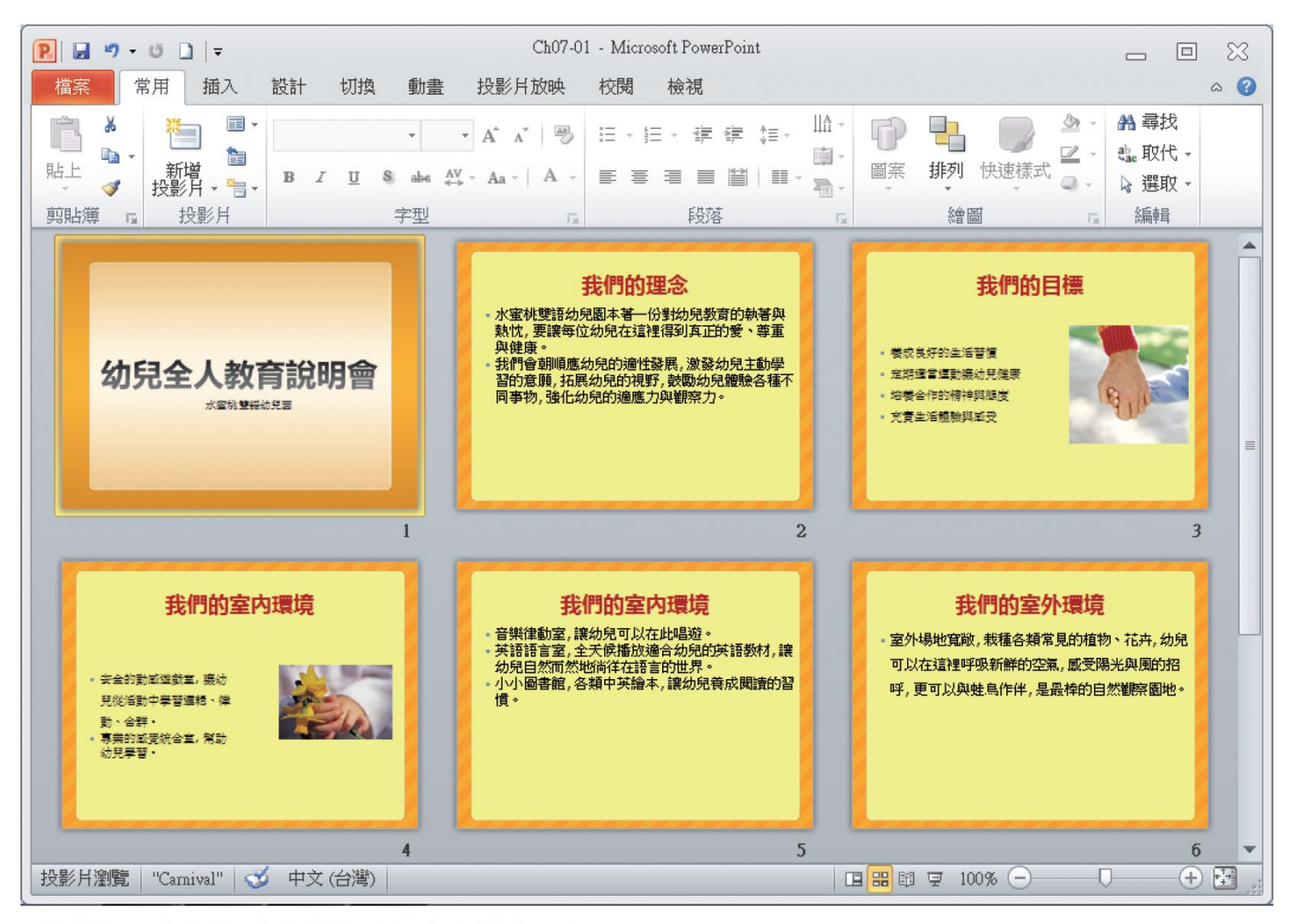

▲ 除了第 1 張投影片,背景圖案顏色全都改變了

- 原因是第 1 張投影片套用的是章節標題,若要讓 它與所有的投影片都套用相同背景,則必須修改 影響其樣式的章節標題版面配置
- 請切換至母片檢視,並點選章節標題版面配置來 進行填色

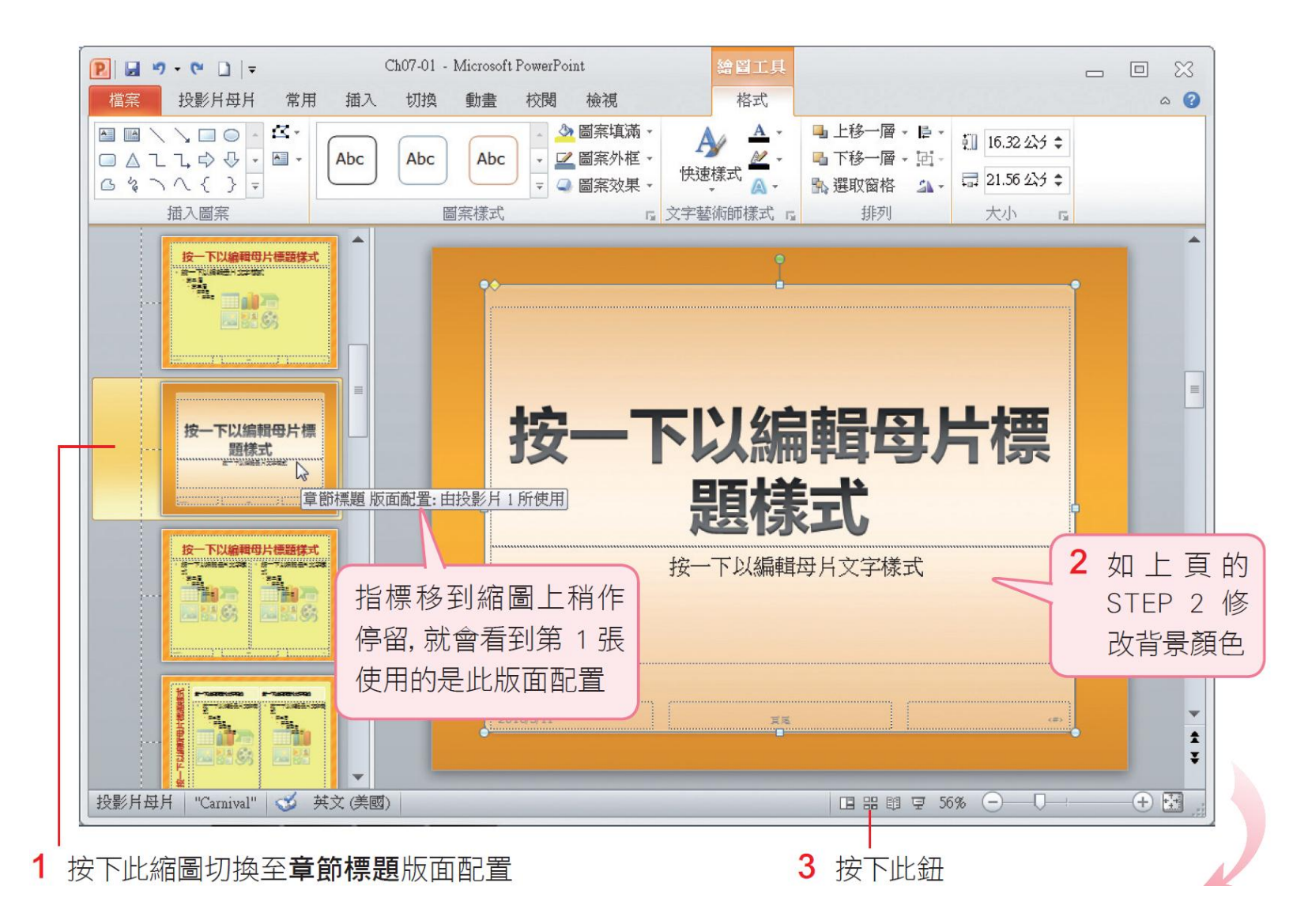

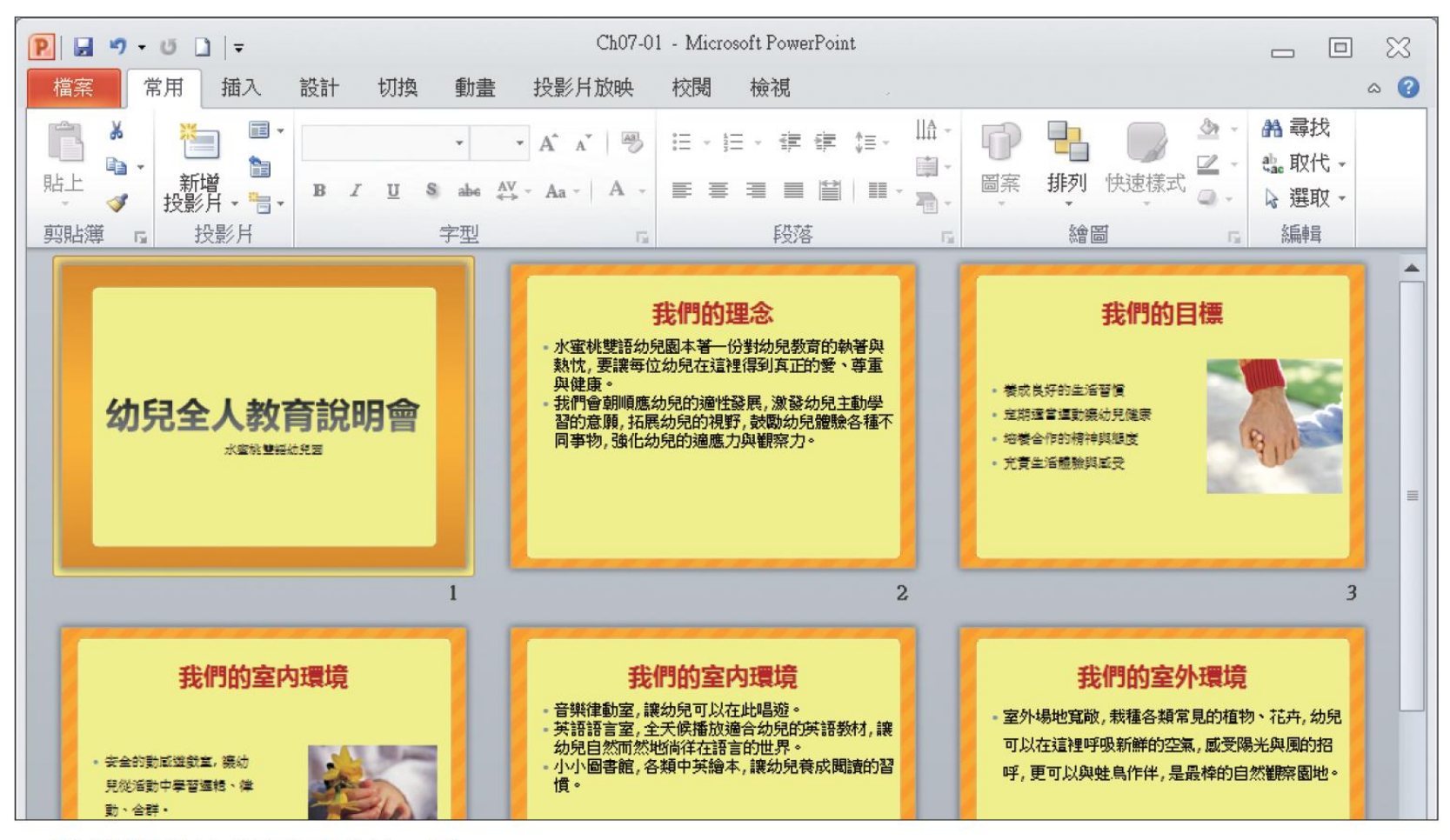

▲ 整份簡報的背景圖都統一了

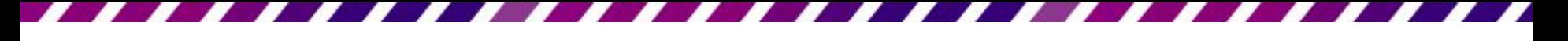

- 如果想讓簡報中套用特定版面的幾張投影片,擁 有不同的背景圖樣,也可以在母片檢視中設定
- 假設要強調套用兩項物件版面配置的投影片,就 替這個版面配置換個背景顏色
- 請切換到母片檢視模式,再按一下兩項物件版面 配置

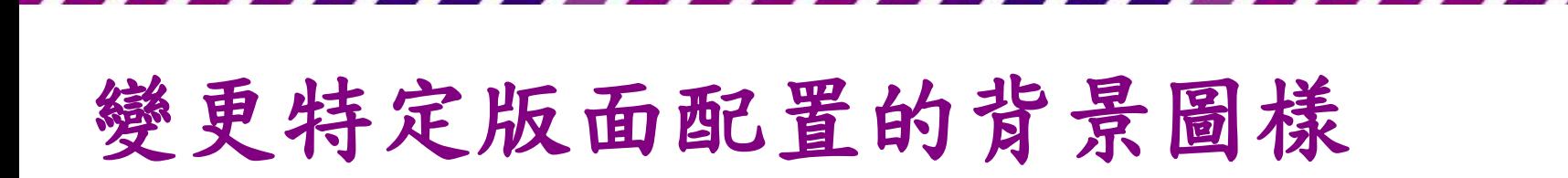

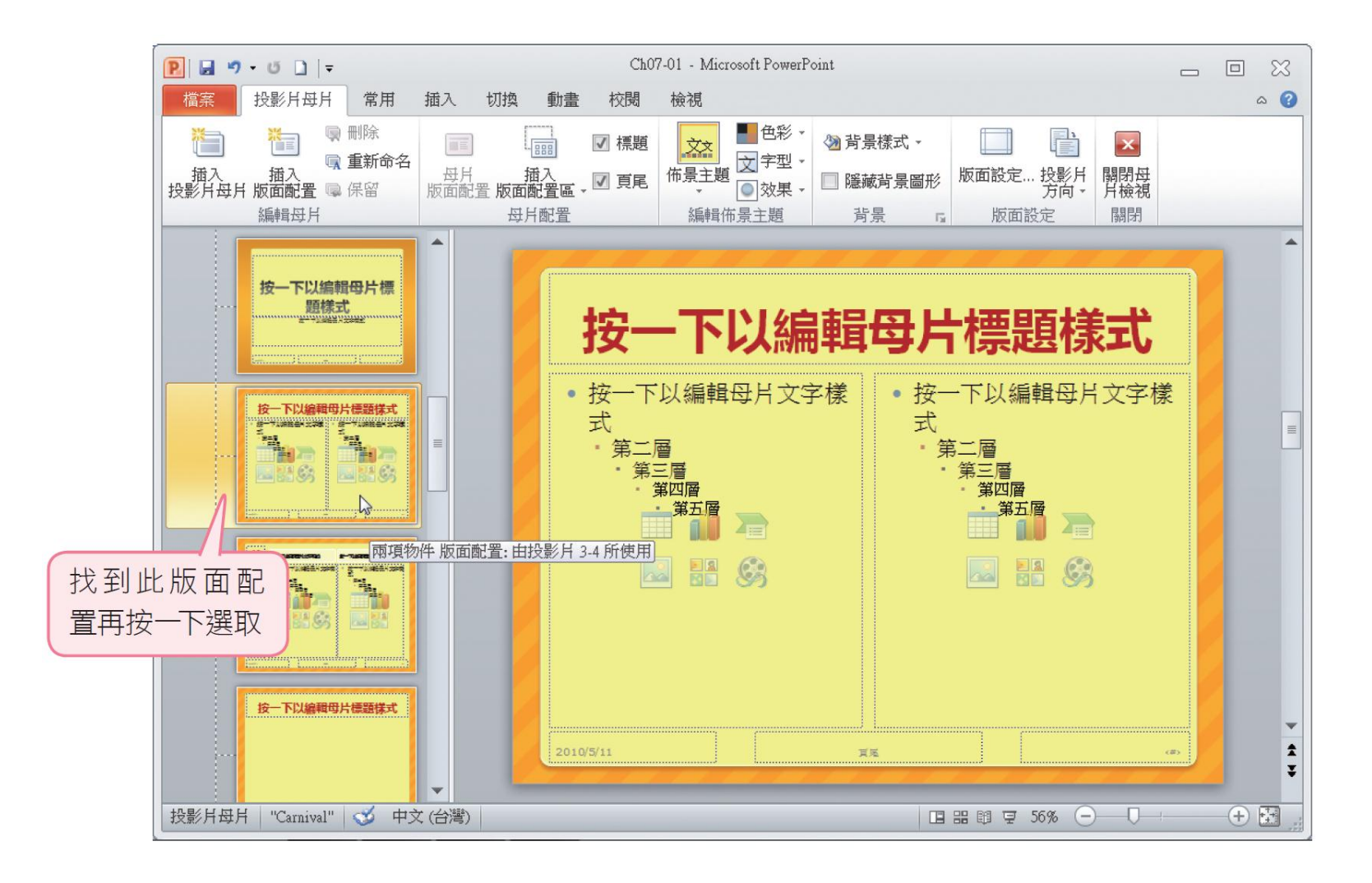

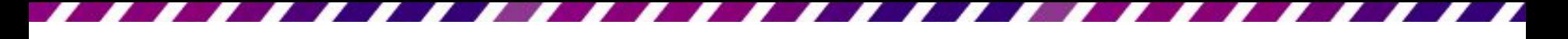

• 在投影片母片頁次按下背景區的背景樣式鈕,從 中選擇想要套用的背景圖案

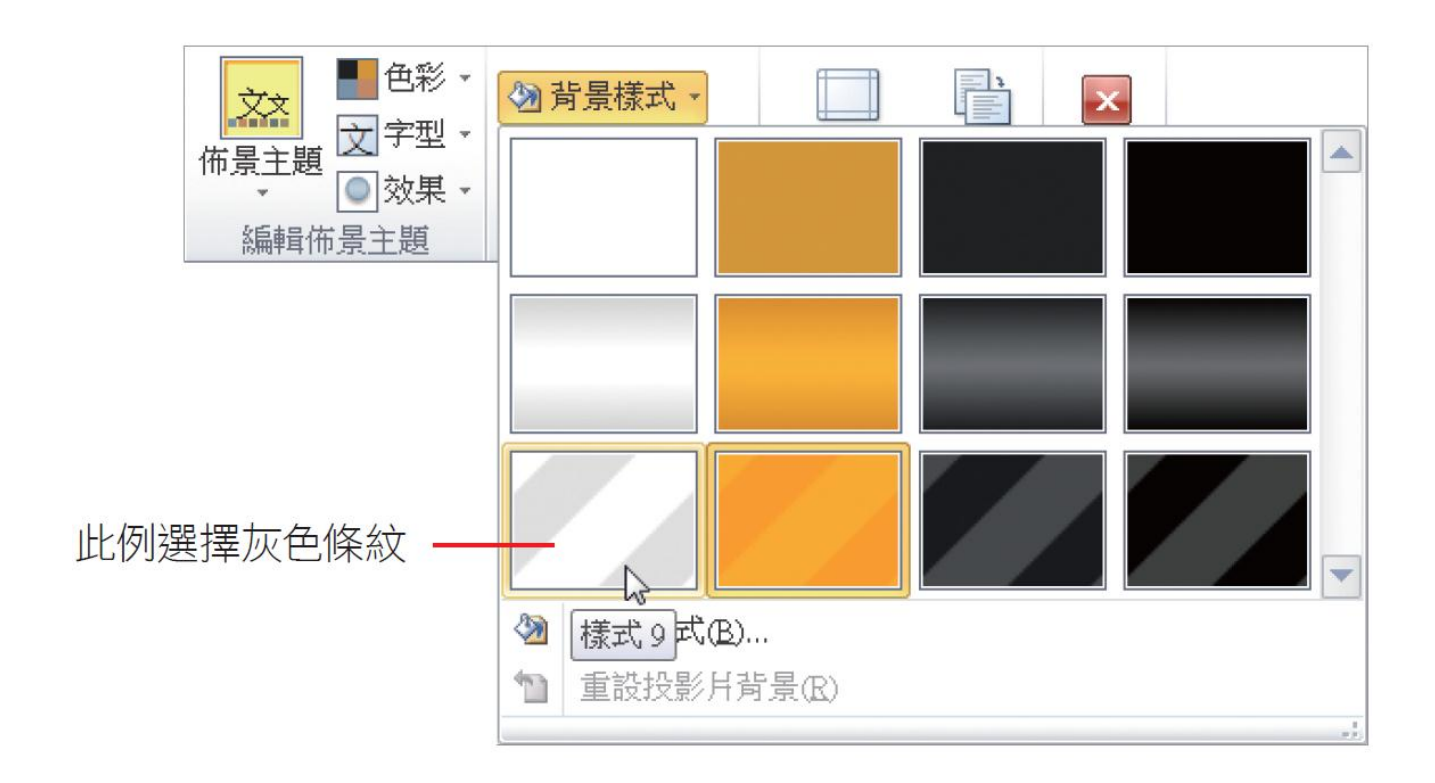

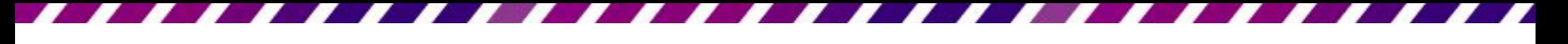

 按下主視窗的 鈕,就會看到只有第 3、4 張投 影片的背景變成灰色條紋

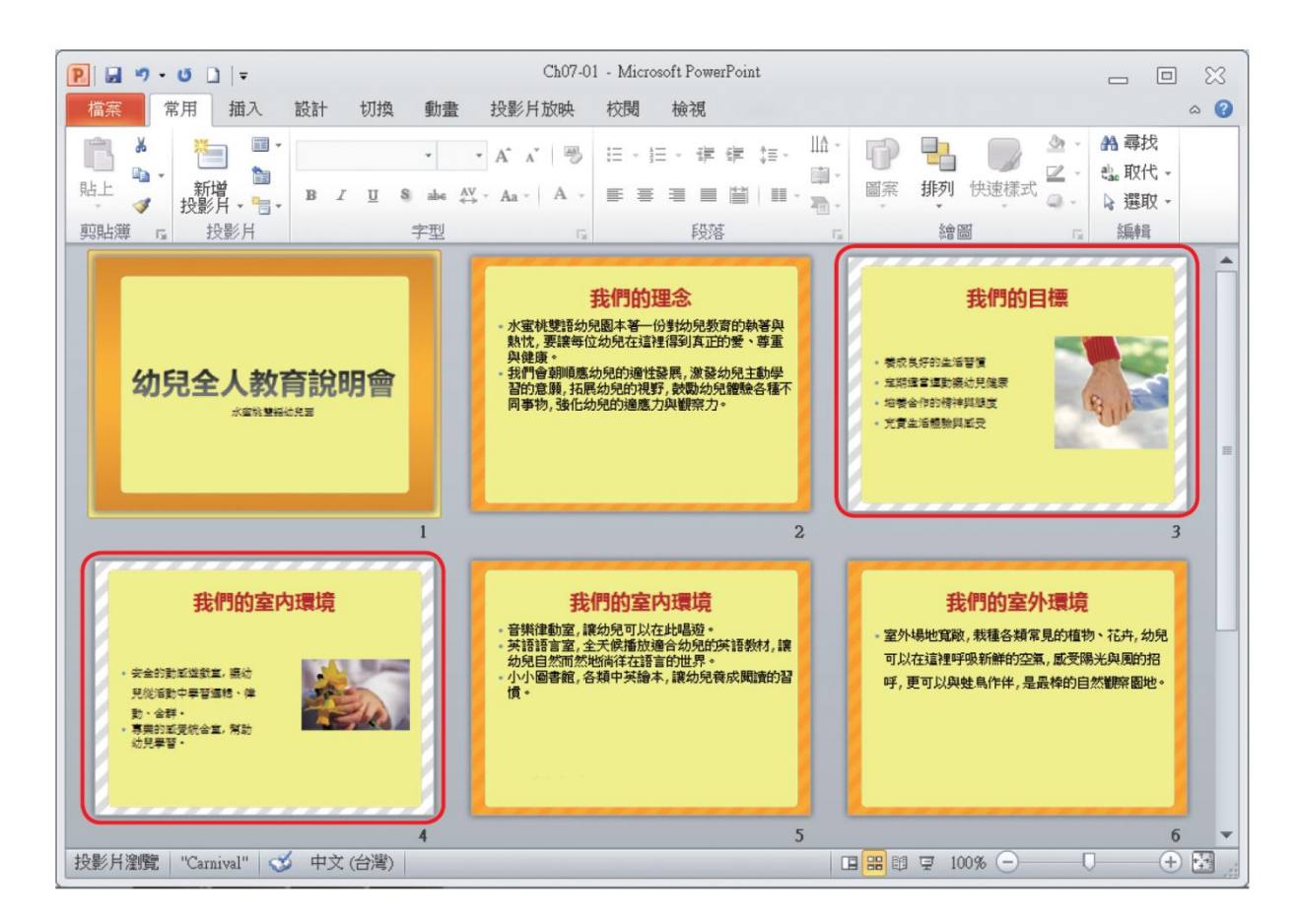

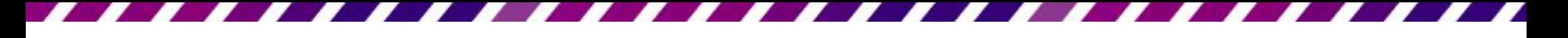

- 如果要回復佈景主題最初設定的格式,只要再重 新套用一次相同的佈景主題即可
- 但這個動作會取消之前在母片上所做的格式設定, 包括文字、色彩配置、背景等
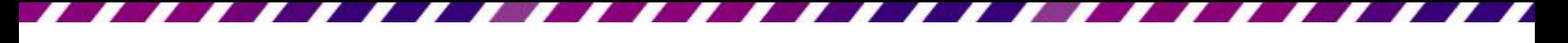

- 簡報中可能需要在所有投影片的下方,都加上公 司名稱或簡報者等資訊,最方便的方法就是在母 片中加入文字
- 假設要在每一張投影片加上[立案字號]

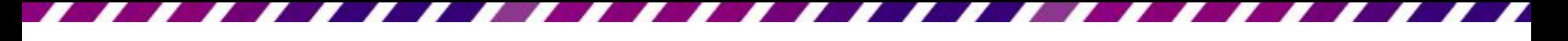

請再次進入母片檢視模式,然後點選投影片母片, 再切換至插入頁次如下設定

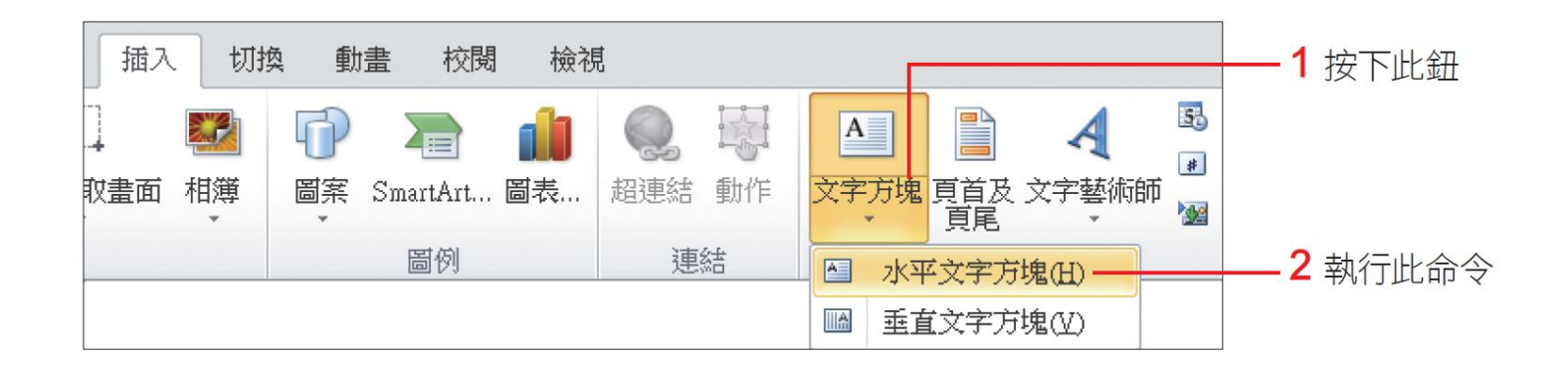

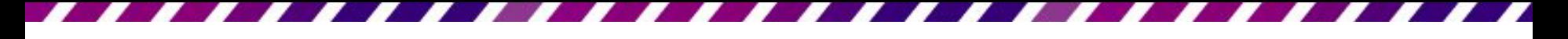

 在要加入文字的地方拉曳出文字方塊,並在其中 輸入要顯示的文字:

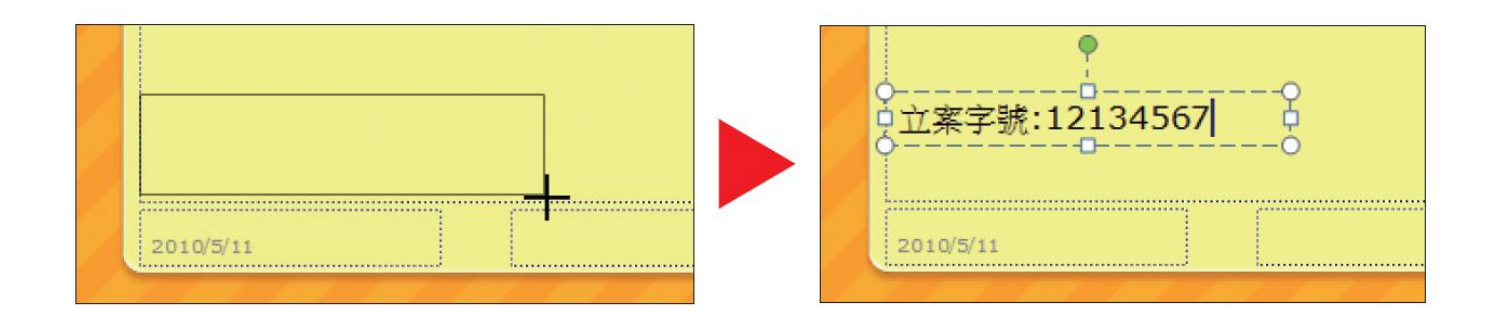

• 輸入後,按下 = 鈕瀏覽所有的投影片,就會看到 除了第1張投影片都出現這段文 字了

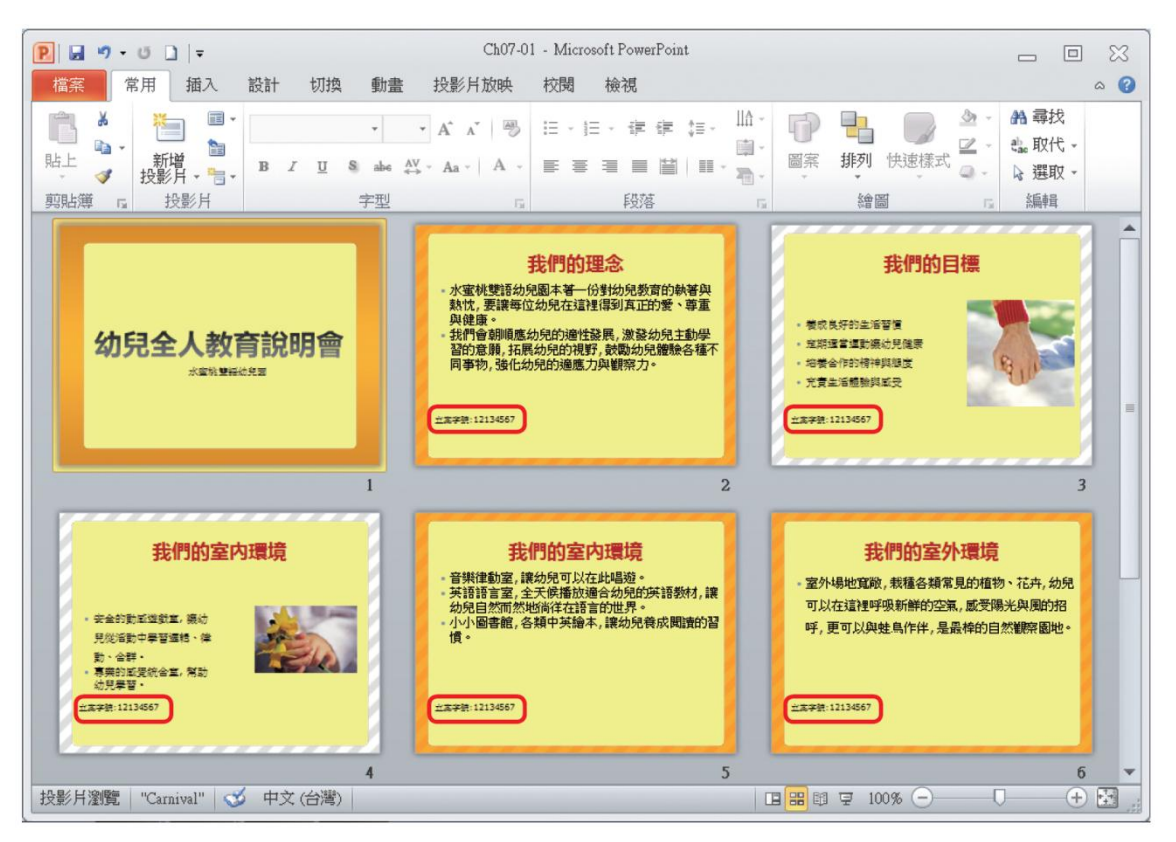

- 如果直接把文字输入投影片母片的文字版面配置 區,切換到標準模式會發現剛才輸入的文字全都 不見了
- · 這是因為版面配置區只能用來安排版面、設定格 式,千萬不要用來輸入文字或插入圖片,以免徒 勞無功

- 用影像處理或繪圖軟體自行製作佈景主題、背景 的圖片
- 製作 2 張螢幕比例 4:3 或 16:9 的背景圖
	- 日1張是要套用在影響所有版面配置的投影片母片 日1張則是要套用在影響標題投影片的版面配置

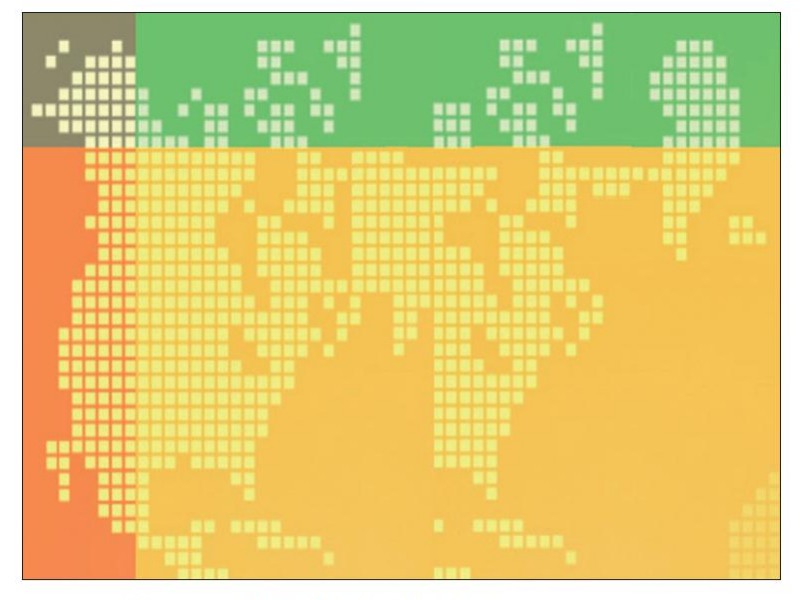

▲ 自行設計的標題投影片背景

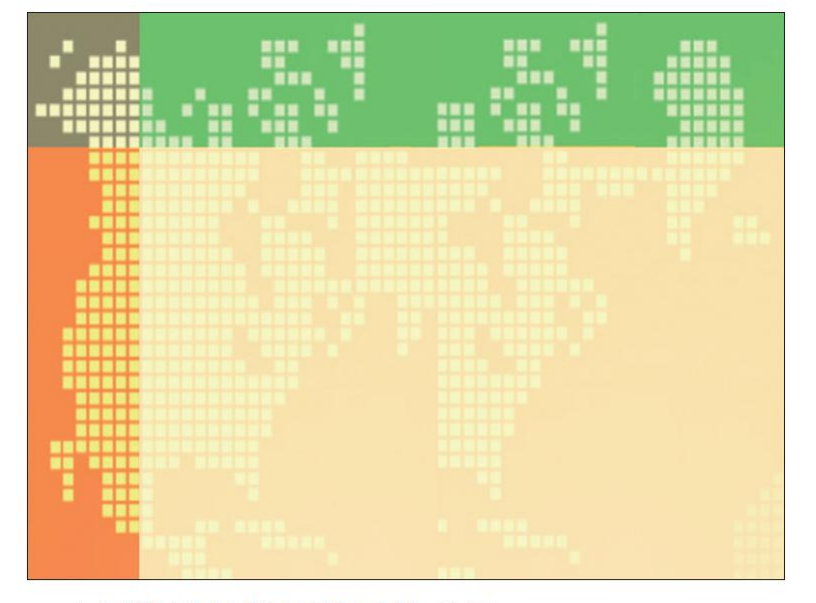

▲ 自行設計的投影片母片背景

 自行設計簡報背景時,最好能考量一下標題、副 標題、條列文字的位置,在這幾個區域不要有太 複雜的圖樣 (或先將圖樣刷淡),以免影響投影片 文字的易讀性

- 標題投影片就好比簡報的封面,因此通常會針對 標題投影片做有別於其他投影片的設計
- 若打算讓標題投影片使用跟所有投影片一樣的背 景,只需要設計1張套用在投影片母片的圖片

圖片準備好後,請開啟檔案

- 先切換到檢視頁次,按下母片檢視區的投影片母 片鈕
- 然後選取左側的投影片母片,再按右鈕執行『背 景格式』命令

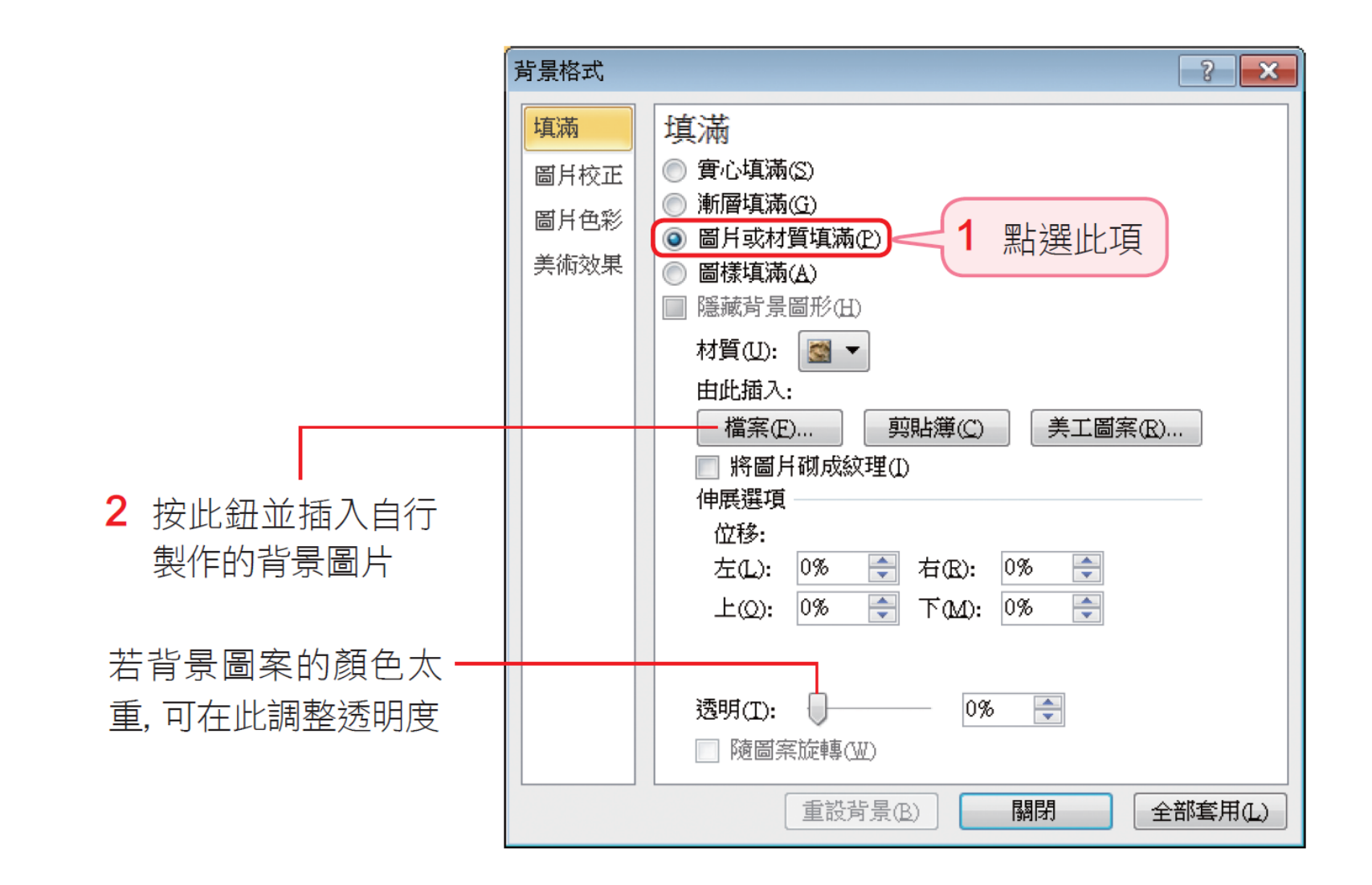

- 52 按下全部套用鈕再按下關閉鈕,背景圖案就設定 好了
	- 可再根據背景風格自行調整合適的字型色彩及版 面配置,此例將淡黃色的背景色塊刪除,再將標 題文字設定為深灰色,並向右拉曳文字配置區左 側控點,將其向內縮
	- 設定章節標題的背景圖,再調整章節標題與兩項 物件版面配置的文字及版面

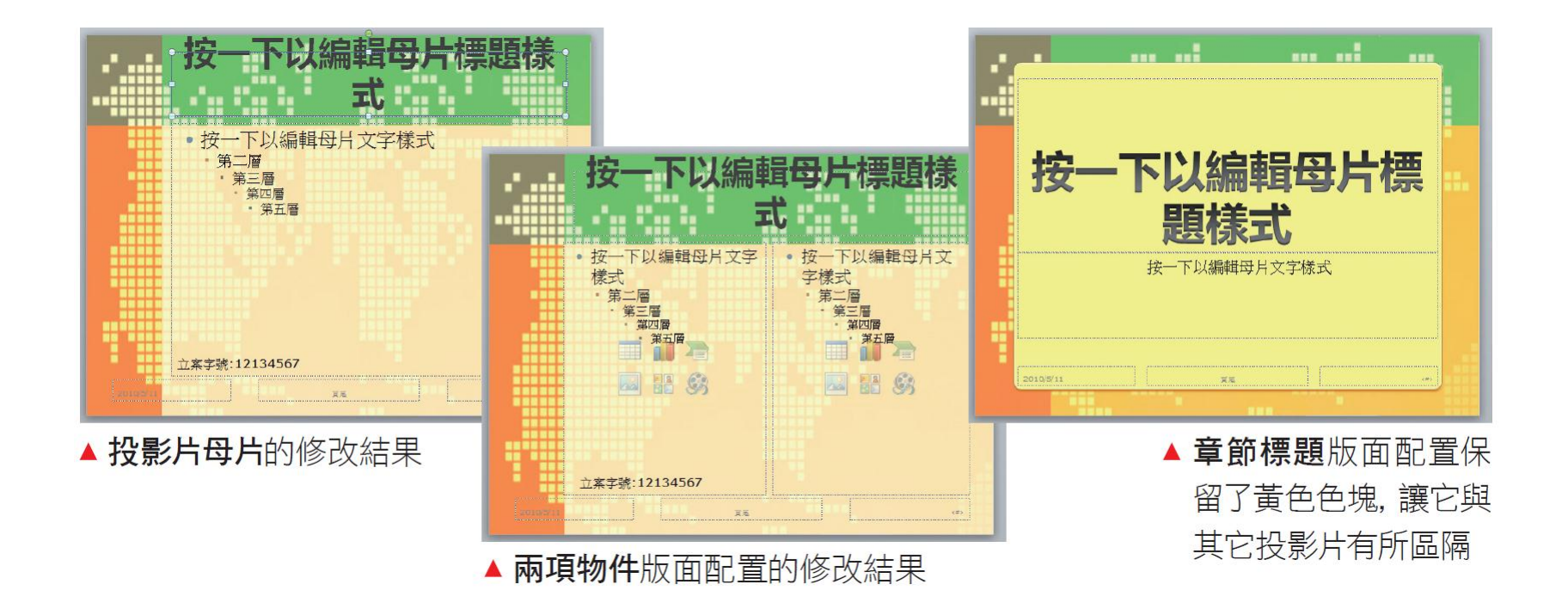

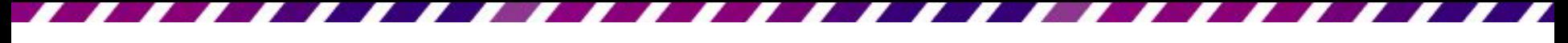

#### 53 完成後切換至投影片瀏覽模式,就會看到設定的 成果了

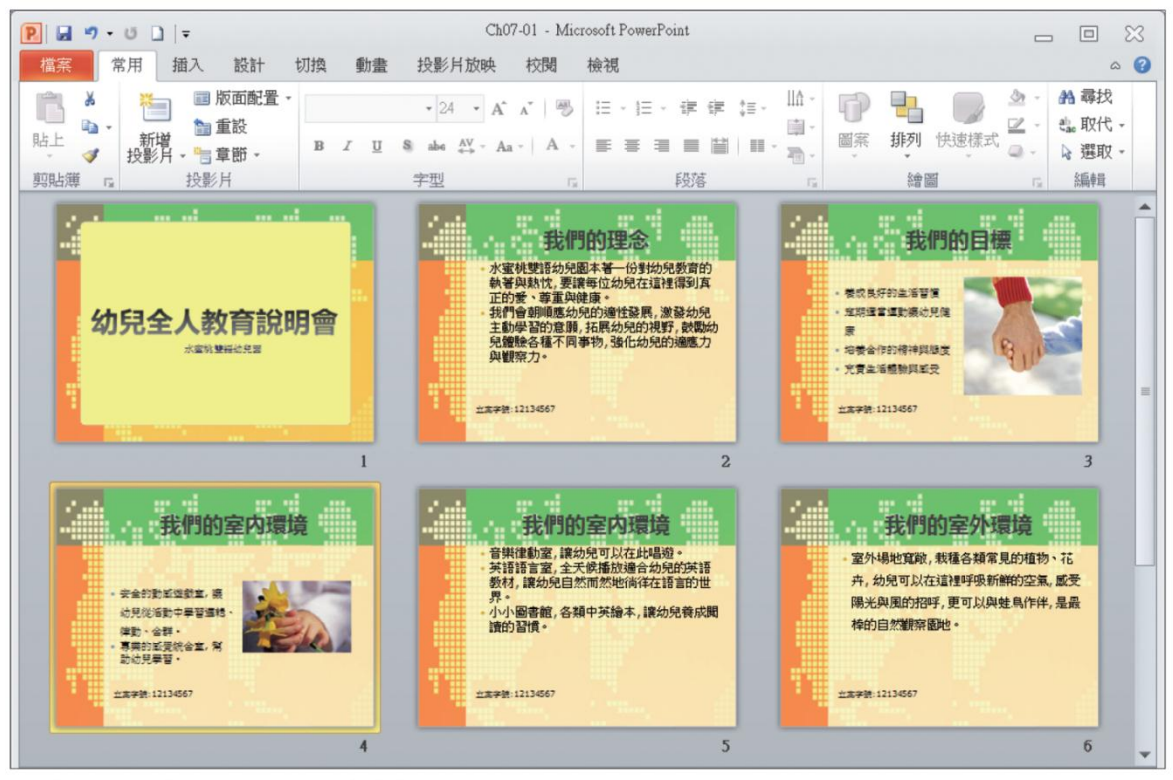

▲ 所有投影片都套用了自行設計的背景圖片

- 還可以利用母片快速變換所有投影片的版面配置 區,假設想讓投影片的標題都顯示在右下角,只 要調整母片檢視中的投影片母片,就可以一次改 好全部的投影片了
- · 請如圖調整投影片母片的版面配置區:

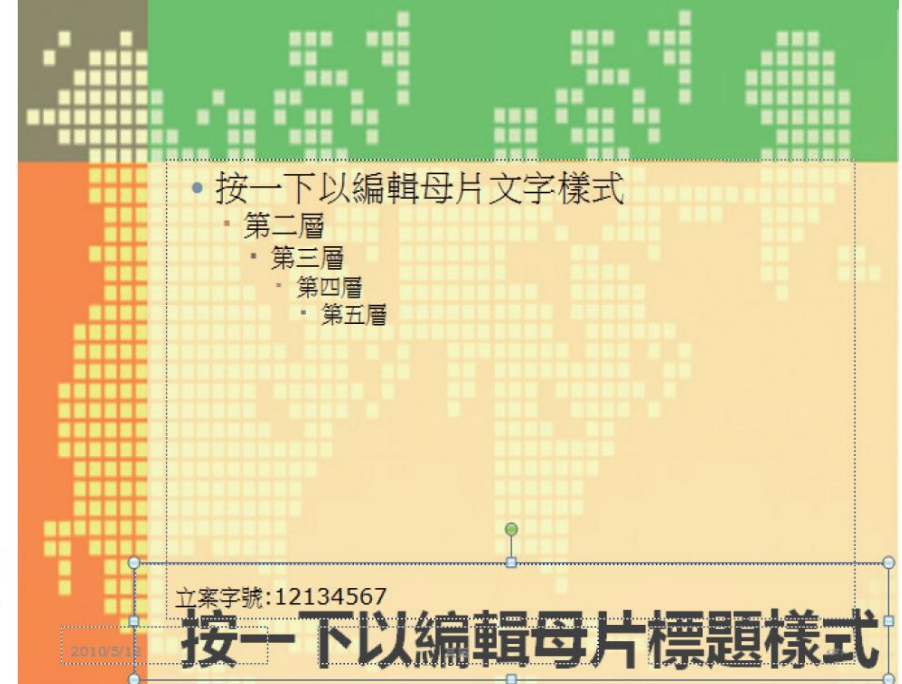

▶ 調整標題配置區至右下角的 位置,再切換至常用頁次按下 段落區的靠右對齊文字

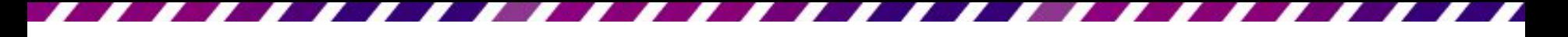

 可以透過左窗格縮圖查看不同版面配置的套用狀 況

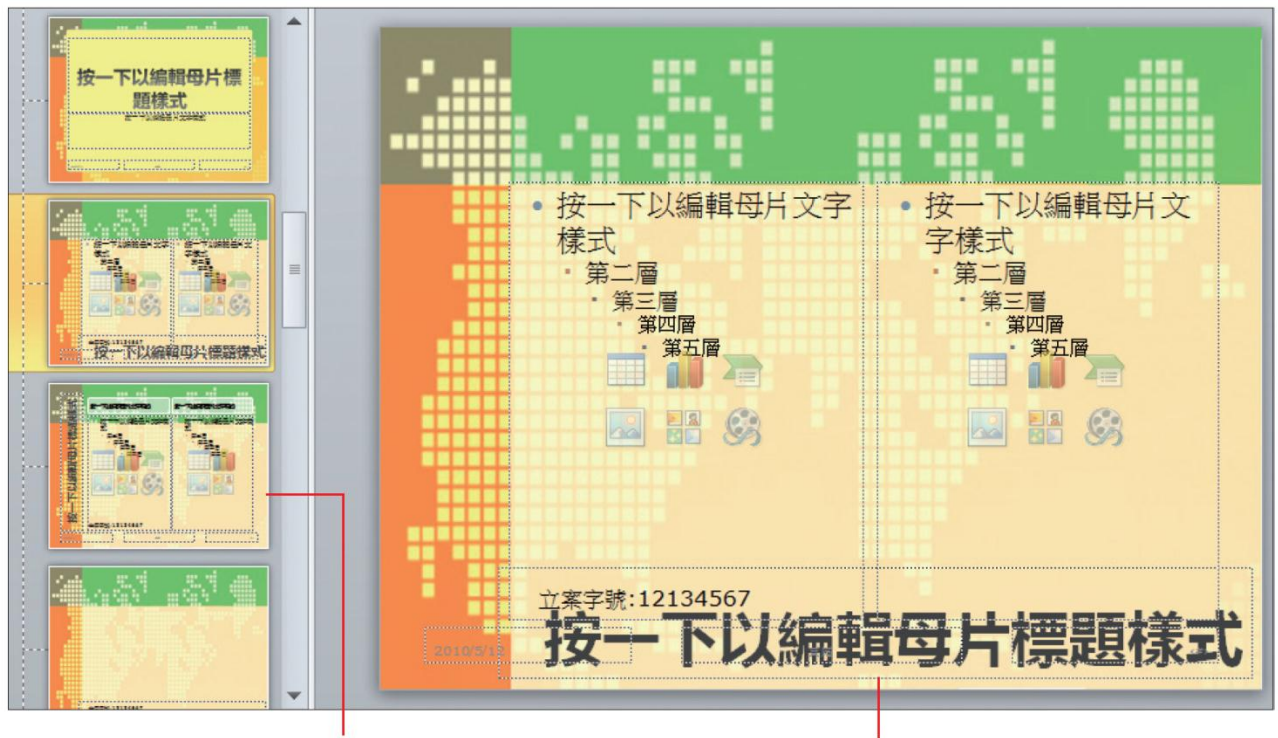

可看出直排標題及文字版面配置沒 有變更,標題依然在左邊,由於簡報 中未套用此版面配置,可以不用修改

跟著投影片母片變更標題位置

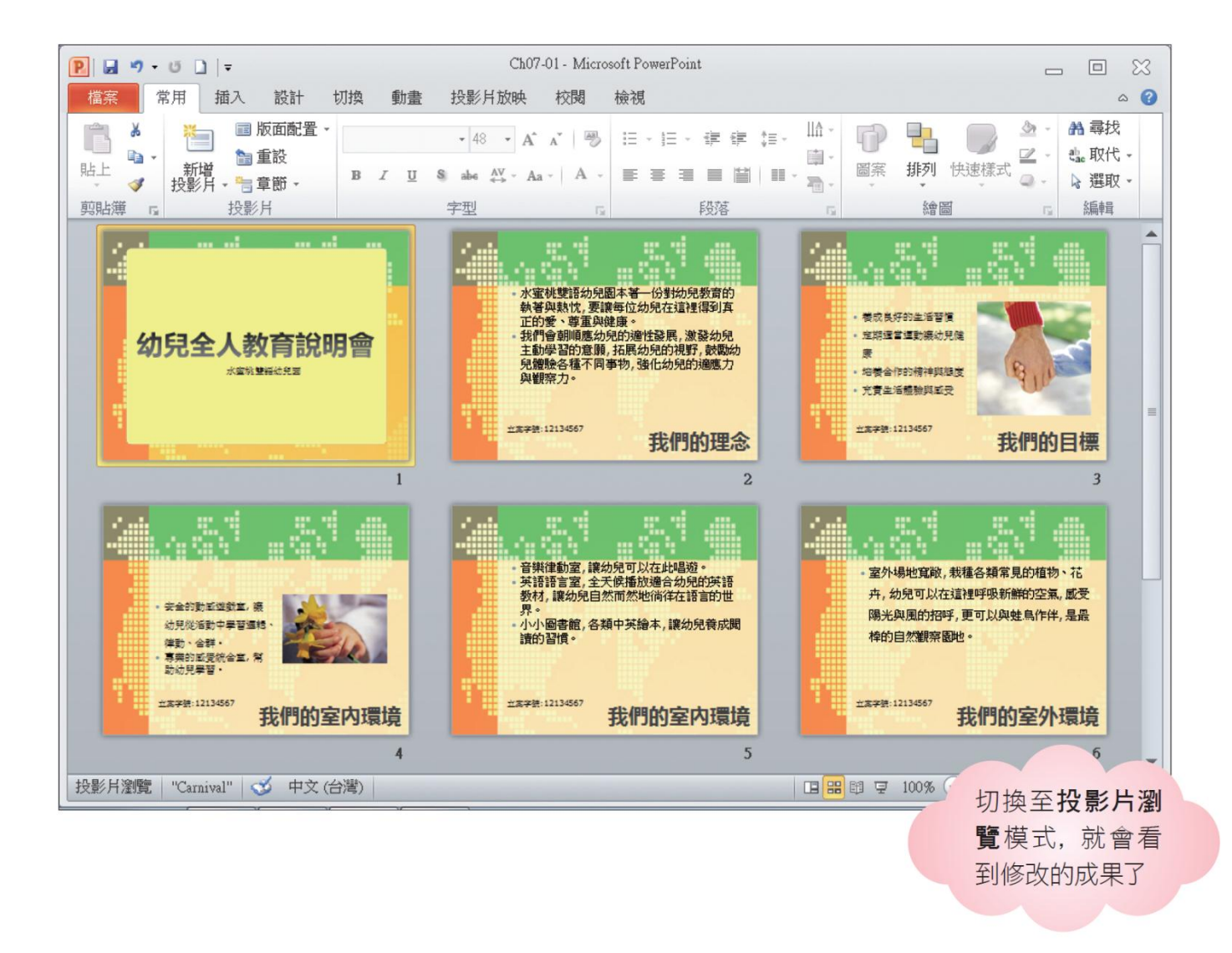

### 刪除與回復預設的「版面配置區」

- 投影片母片包含標題、文字、日期、投影片編號 及頁尾共5個版面配置區,而不同的版面配置也 會包含各自的版面配置區
- 如果想刪除用不到的版面配置區,只要在母片檢 視中將其選取然後按下Delete 鍵即可刪除

### 刪除與回復預設的「版面配置區」

 若是想回復不小心刪除的版面配置區,那麼請先 點選投影片母片,然後切換至投影片母片頁次, 按下母片配置出版面配置鈕,再從中選取 要回復的配置區

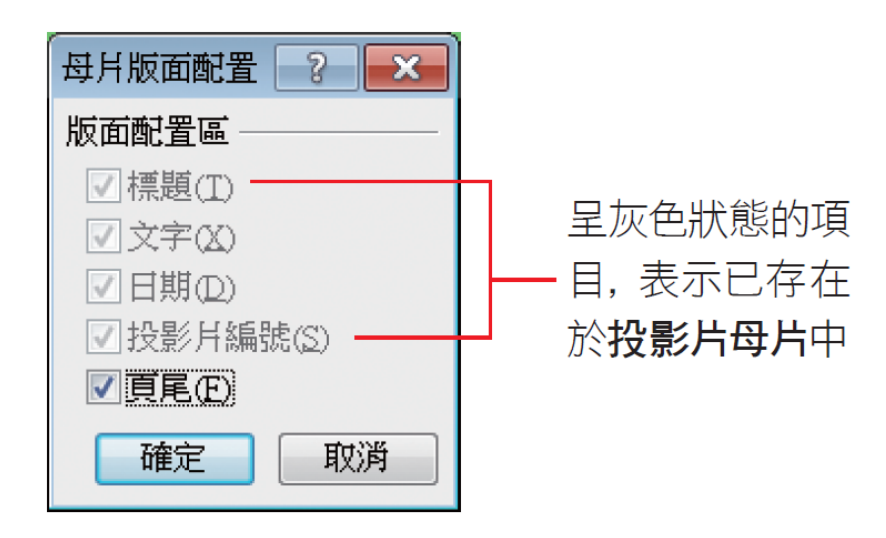

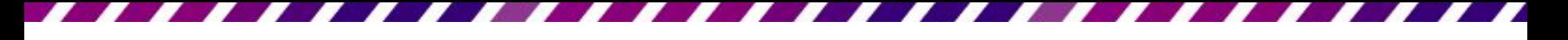

#### 新增與刪除投影片版面配置

- 版面配置動輒十多個,可保留常用的,不需要的 版面配置可刪除,能更迅速確實選取版面配置
- 新增、刪除版面配置的操作

- 預設母片組會包含 11 種版面配置,若經常使用的 只是其中幾種,那麼可以把其他不需要的版面配 置從簡報中刪除,以供編輯簡報時更方便選取。
- 請建立一份新簡報
- 按下常用頁次投影片區新增投影片鈕的下方按鈕

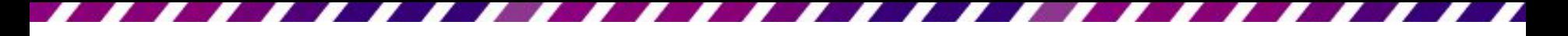

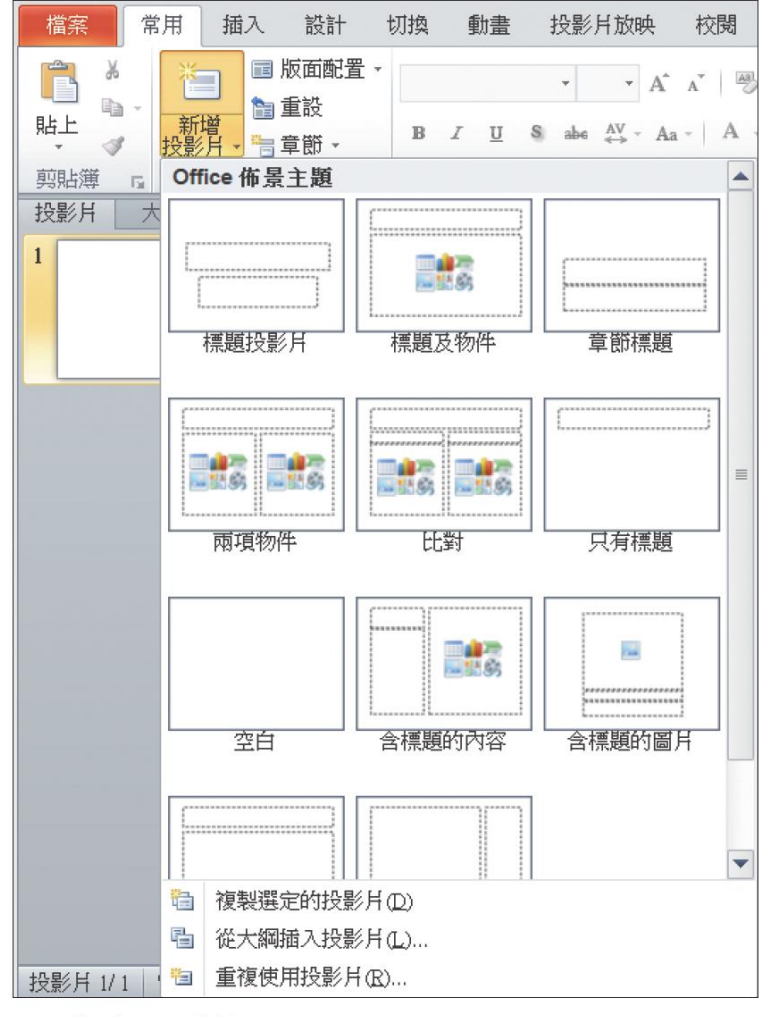

▲ 預設有 11 種版面配置

 假設這份簡報只需要用到 標題投影片和標題及物件 這 2 種,那就可以把其它 删除,請切換至母片檢視 模式,將第3張以後的版 面配置全部選取,然後 按下Delete鍵將它們刪除

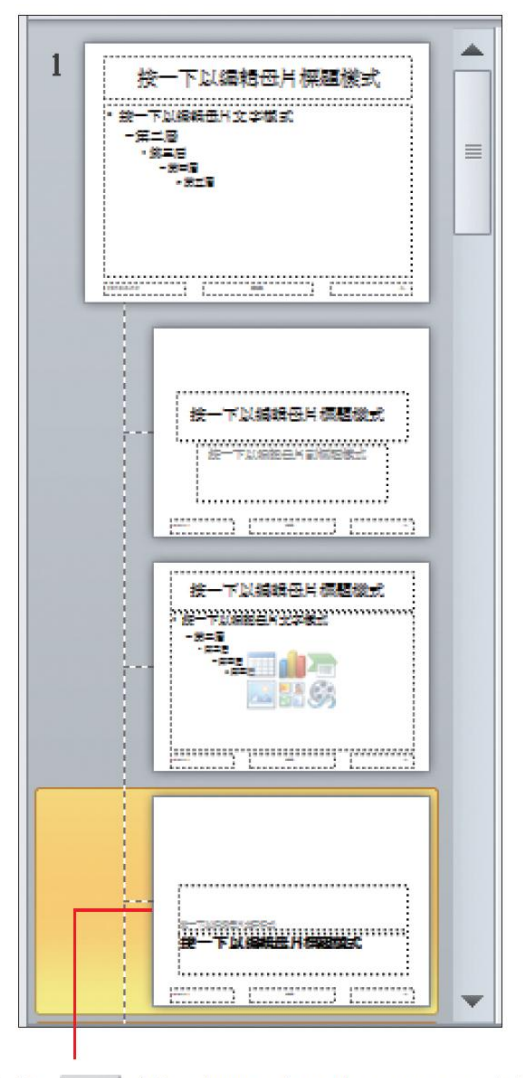

按住 Shift 鍵可選取多張版面配置. 請選取 此張之後的所有版面配置.再按下 Delete 鍵

- 切換回標準模式,再打開版面配置庫來
- 若欲刪除的版面配置已被使用,除非是刪除整個 母片組,否則無法單獨將該版面配置刪除

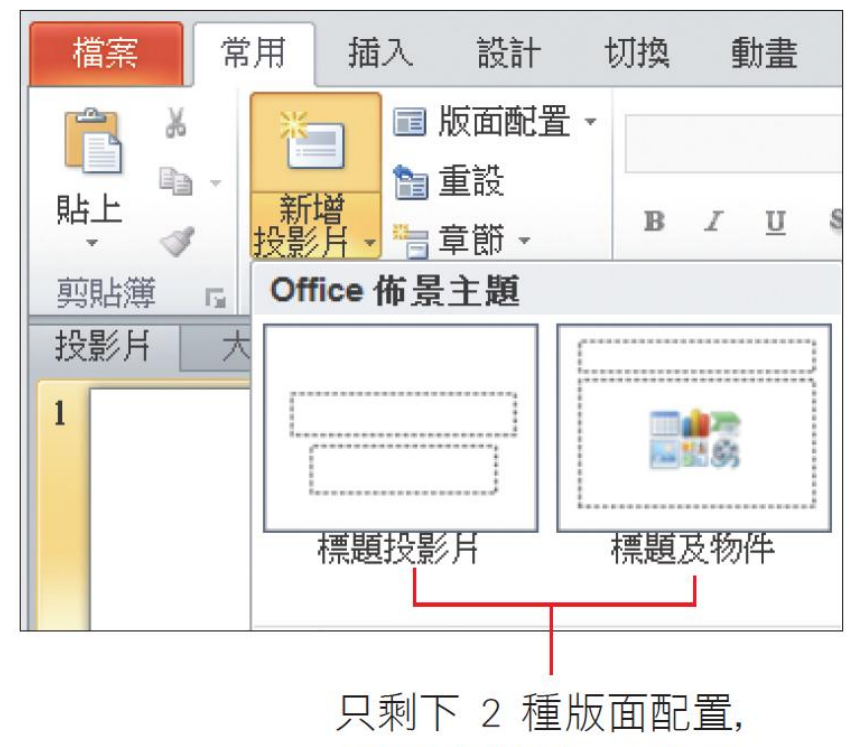

- 如果找不到合適的版面配置,也可以自行新增版 面配置,假設要在剛才刪除版面配置的簡報中, 新增一張能同時放入兩張圖片的版面,請如下操 作
- 切換至母片檢視模式
- 然後按下投影片母片頁次編輯母片區的插入版面 配置鈕,插入新的版面配置

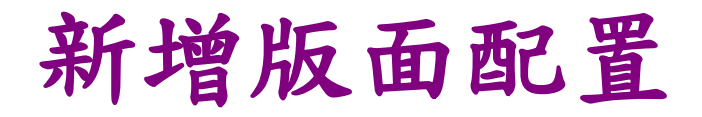

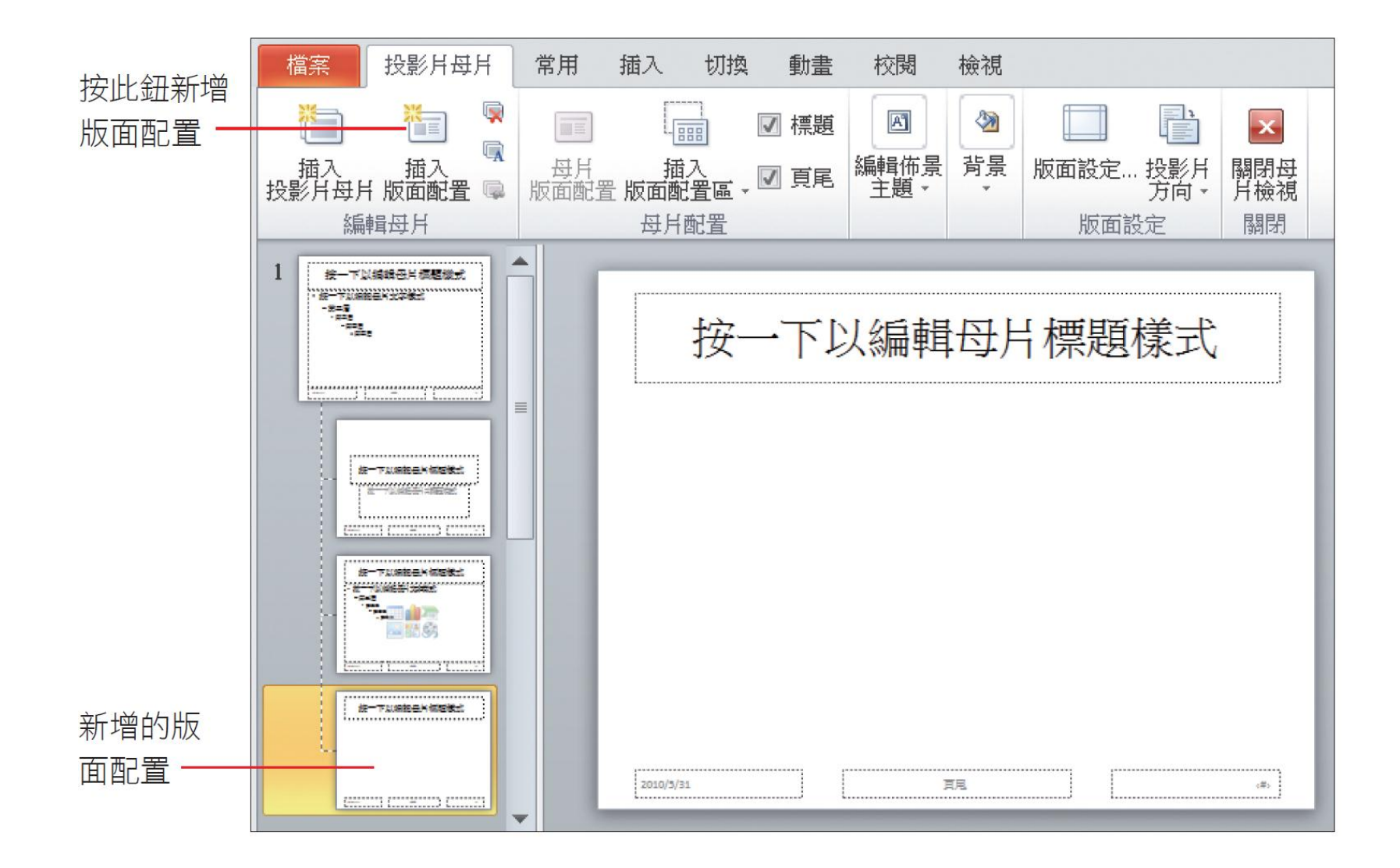

 按下母片配置區的插入版面配置區鈕,選擇『圖 片』命令,然後如圖在版面配置上拉曳出兩個圖 片的版面配置區

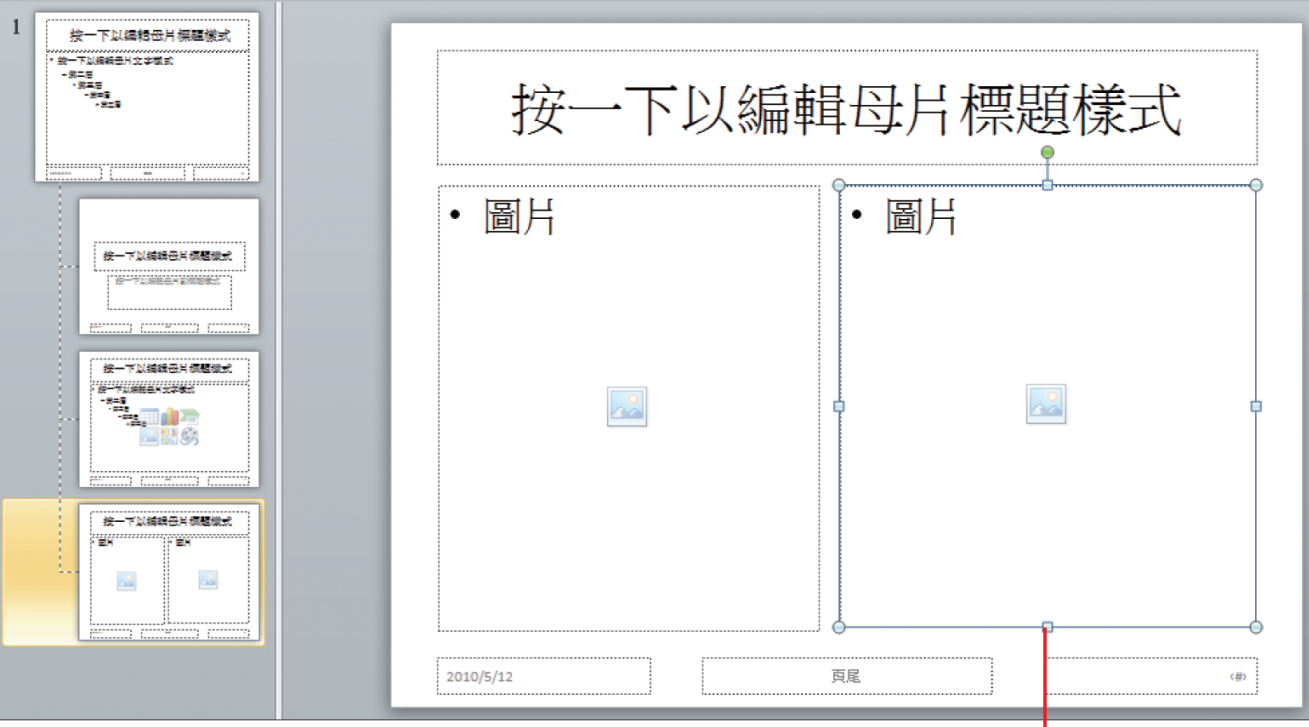

重複一次操作, 拉曳出兩個版面配置區

新增的版面配置名稱為自訂版面配置,也可以重 新為版面配置命名,請先點選該張版面配置,按 下編輯母片區的重新命名鈕,在交談窗中修改名 稱

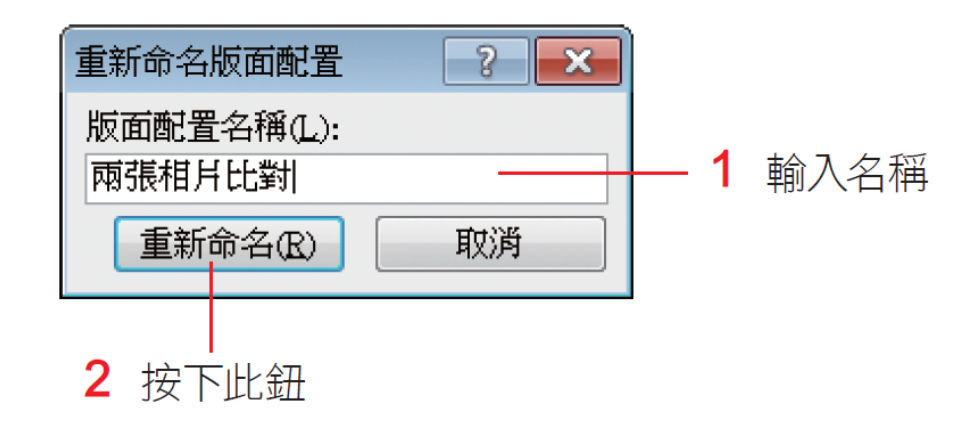

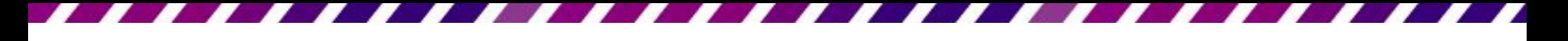

 日後新增投影片或變更版面配置時,就可以從中 選取這個版面配置了

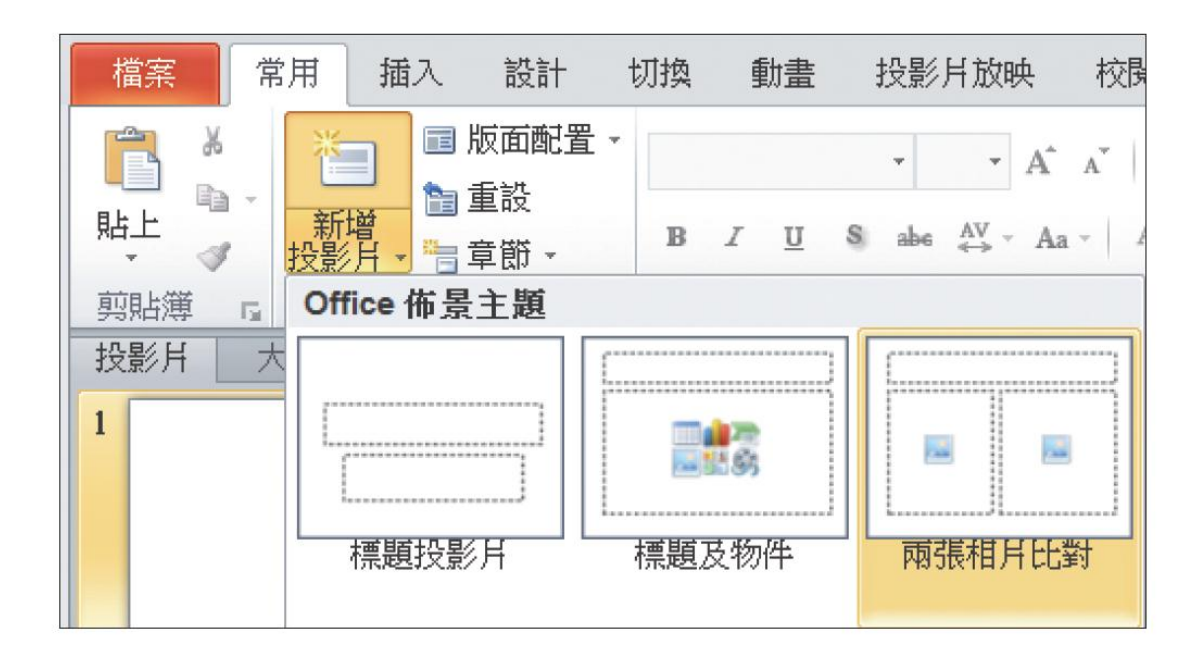

#### 在一份簡報中使用多組母片

- 如果在同一份簡報裡套用 2 個 (以上) 的佈景主 題時,在切換至母片檢視模式時會發現母片也會 有 2 組 (以上)
- 因為佈景主題會自動產生等量的母片組,下次看 到母片檢視模式中會有一長串的版面配置

- 為簡報套用佈主題
- 套用第 2 個佈景主題的操作也是相同的
- 假設要讓這份簡報的奇偶頁套用不同的佈景主題
- 1. 開啟檔案後,請切換到投影片瀏覽模式
- 2. 然後按住Ctrl鍵再選取雙數頁的投影片,切換到 設計頁次,選取一個喜歡的佈景主題,這時雙 數頁的投影片就會套用所選取的佈景主題了

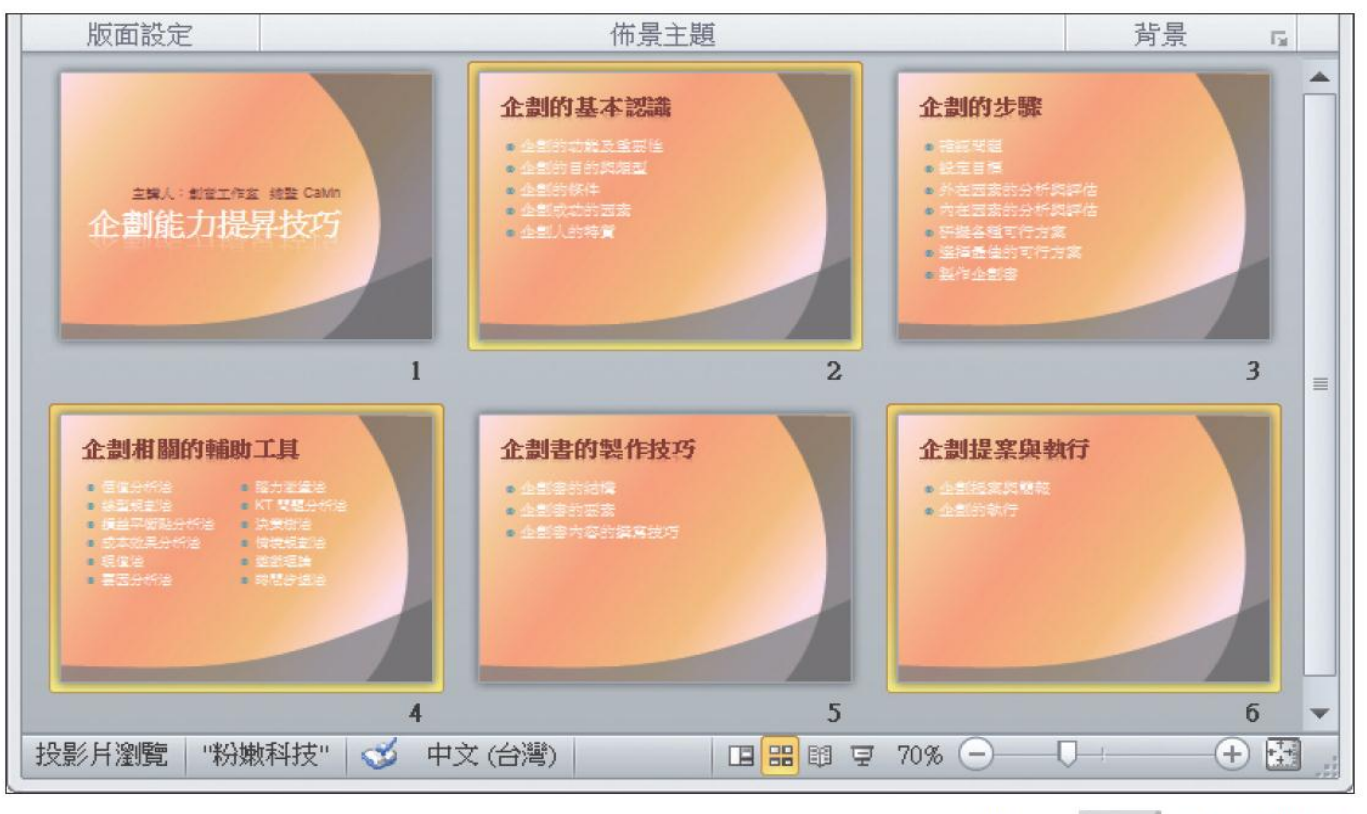

▲ 配合 Ctrl 鍵可選取 多張不連續的投影片

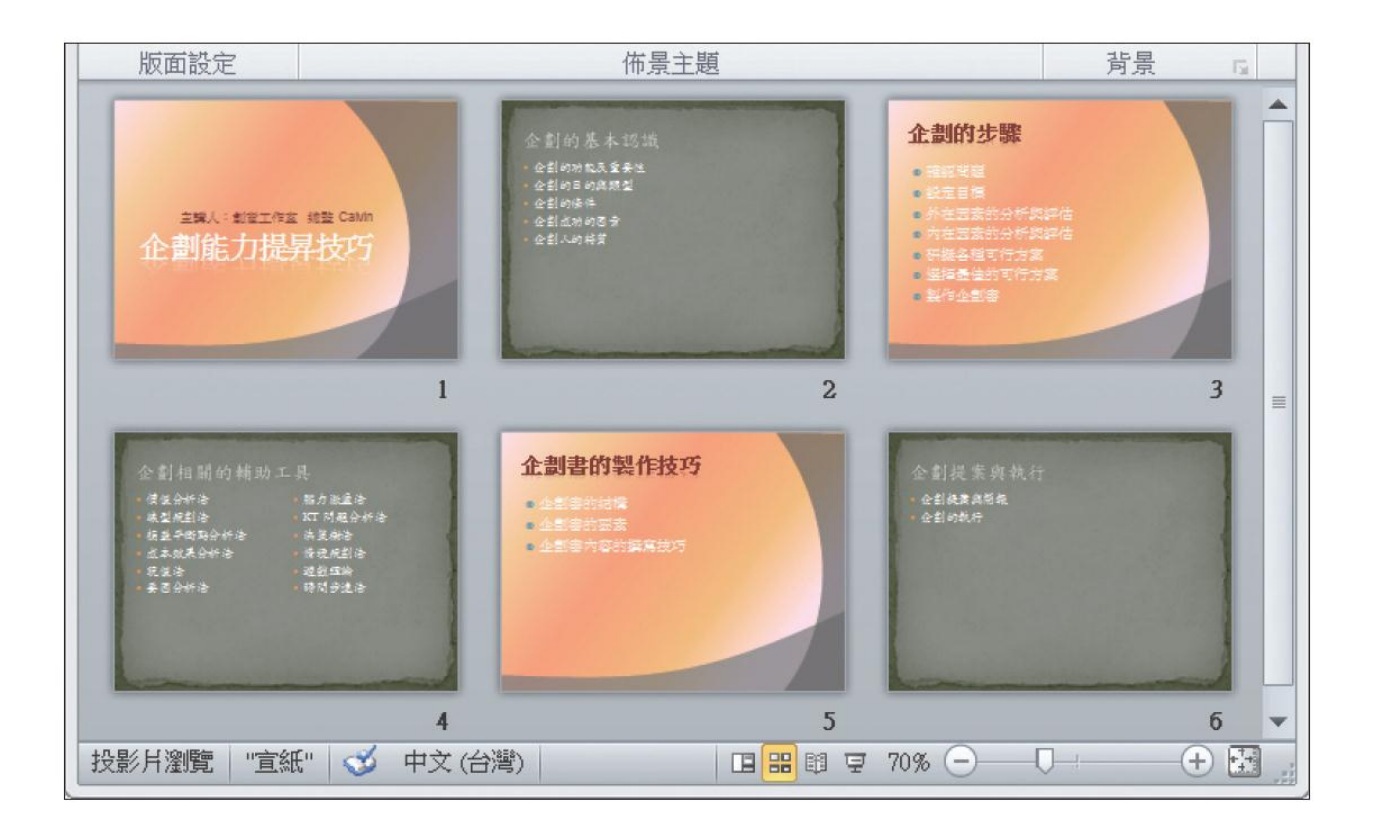

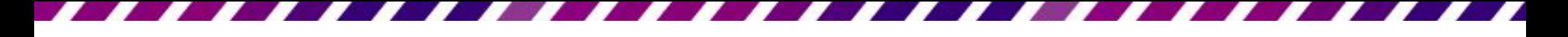

- 如果只有單一投影片要套用第 2 個佈景主題
- 請選取投影片後,在佈景主題縮圖上按右鈕執行 『套用至選定的投影片』命令
- 否則會套用到整份投影片

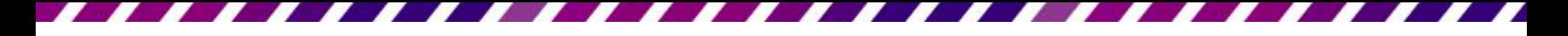

• 再切換到母片檢視模式,可以看到2 組母片都列 在左方窗格中

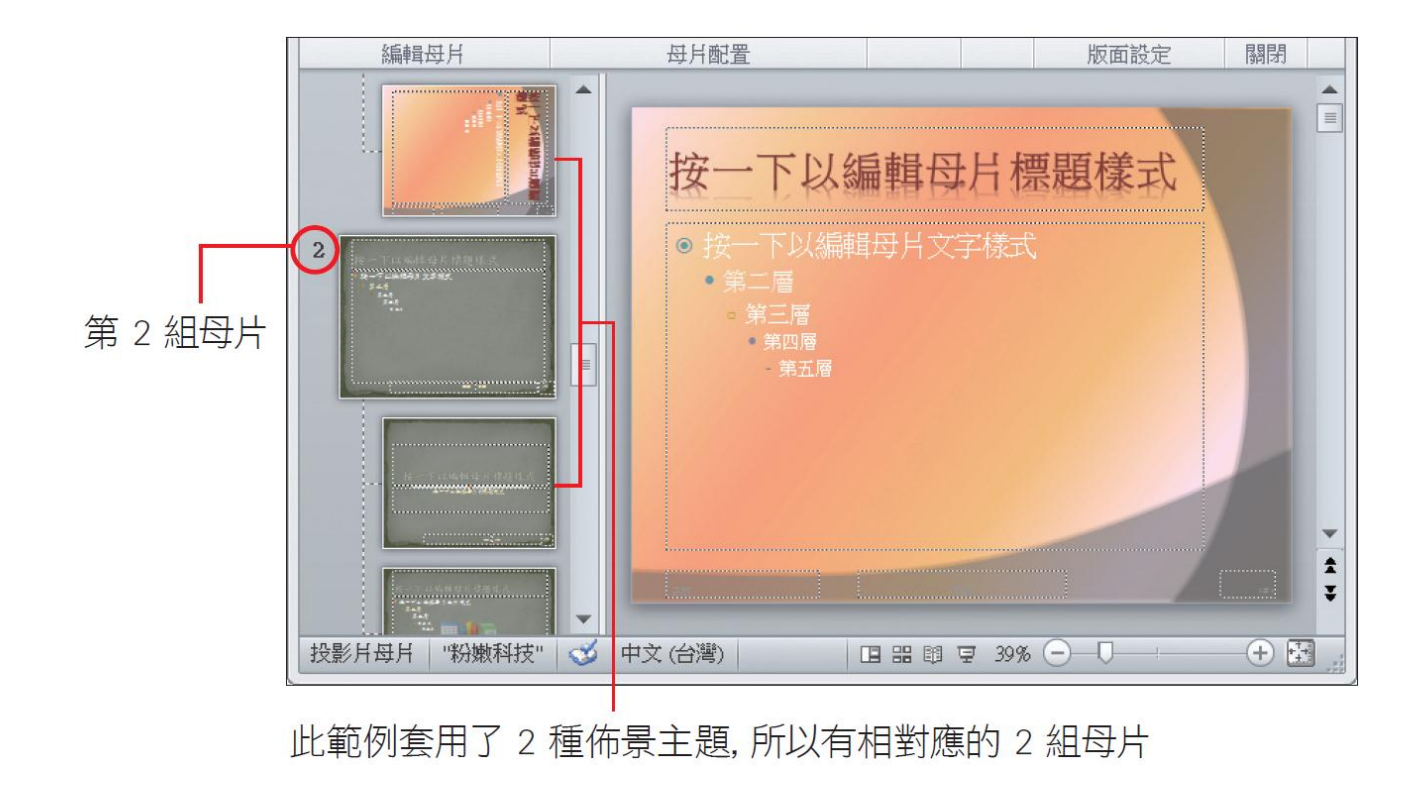

新增母片組

- 除了套用佈景主題與範本所衍生出的母片組之外, 也可以自行新增母片組
- 請切換至母片檢視模式,按下投影片母片頁次編 辑母片區的插入投影片母片鈕
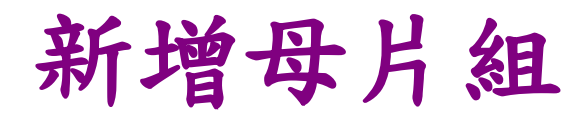

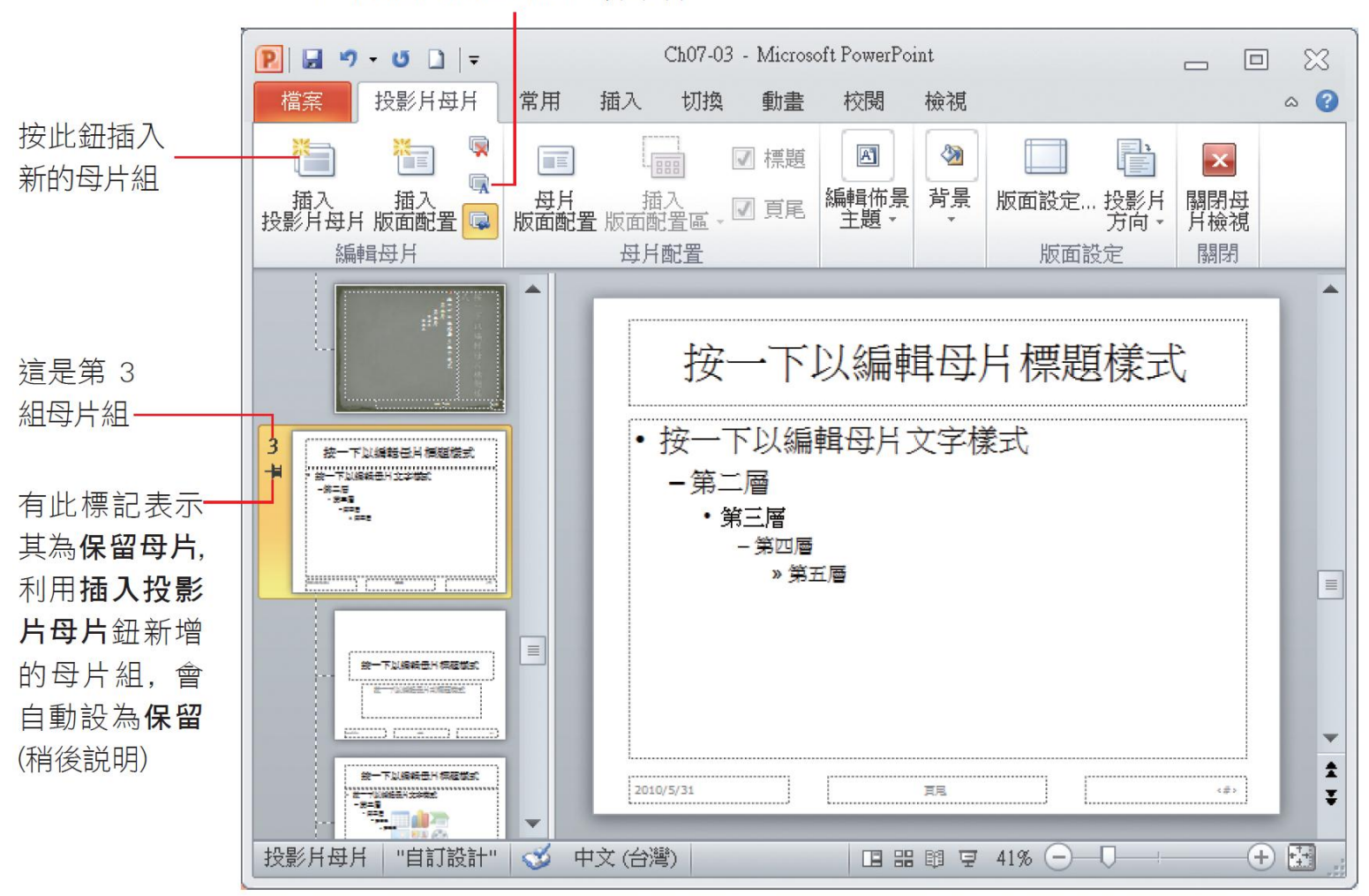

按下此鈕可為母片組重新命名

#### 新增母片組

切換回標準模式,並按下設計頁次佈景主題區的 鈕

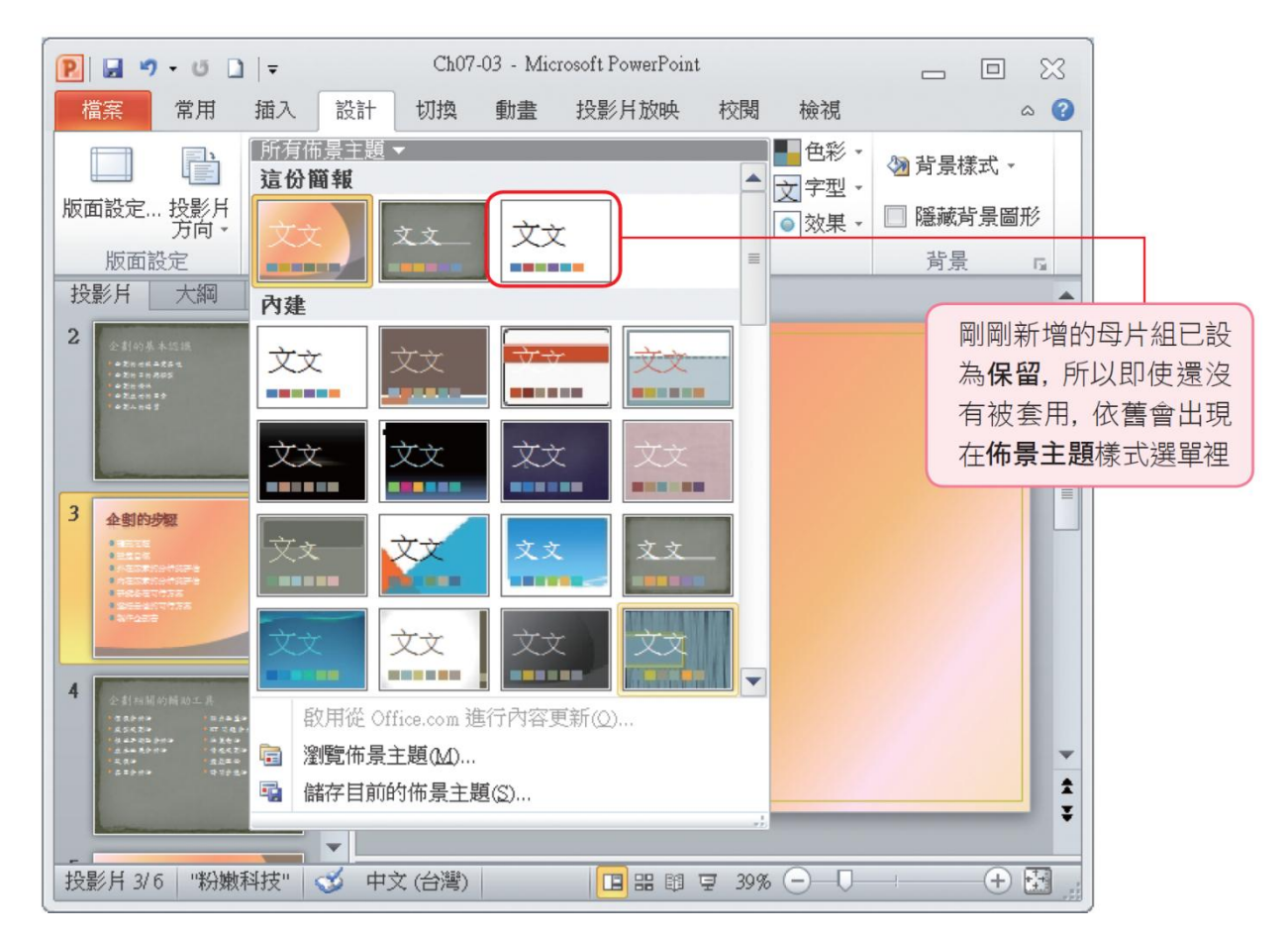

新增母片組

- · 當母片組沒有被使用, PowerPoint 就會將其從佈 景主題樣式選單中刪除;或是當重新套用新的佈 景主題時,該母片組會被替換成新的樣式。
- 如果不想設計的母片組被刪除或取代,可以在母 片檢視模式的左窗格中,選取欲保留的投影片母 片縮圖,再於編輯母片區按下保留鈕,啟動保留 功能

新增母片組

- 設定為保留後,即使該母片組沒有被套用,或是 將投影片套用了新的佈景主題,該母片組仍然會 被保留在佈景主題樣式選單內
- 若要取消保留功能,請再按下保留鈕 (使其彈起)

## 將自訂母片儲存成佈景主題或範本

- 所修改、新增的母片,只能使用在目前這份簡報
- 如果想要讓其他的簡報也可以套用自己設計的母 片,就必頇透過存檔的動作將母片儲存成佈景主 題( .thmx )或範本( .pot [ppt2003] or .potx [ppt2007,2010])

### 將母片儲存成佈景主題供其他簡報套用

- 將母片儲存成佈景主題的步驟
- 請建立一個修改好母片的檔案
- 請先開啟檔案,切換至檔案頁次再按下另存新檔 鈕

#### 將母片儲存成佈景主題供其他簡報套用

2 儲存佈景主題時, 會自動切換到 Templates\ Document Themes 資料夾, 若無特殊需求請勿更改

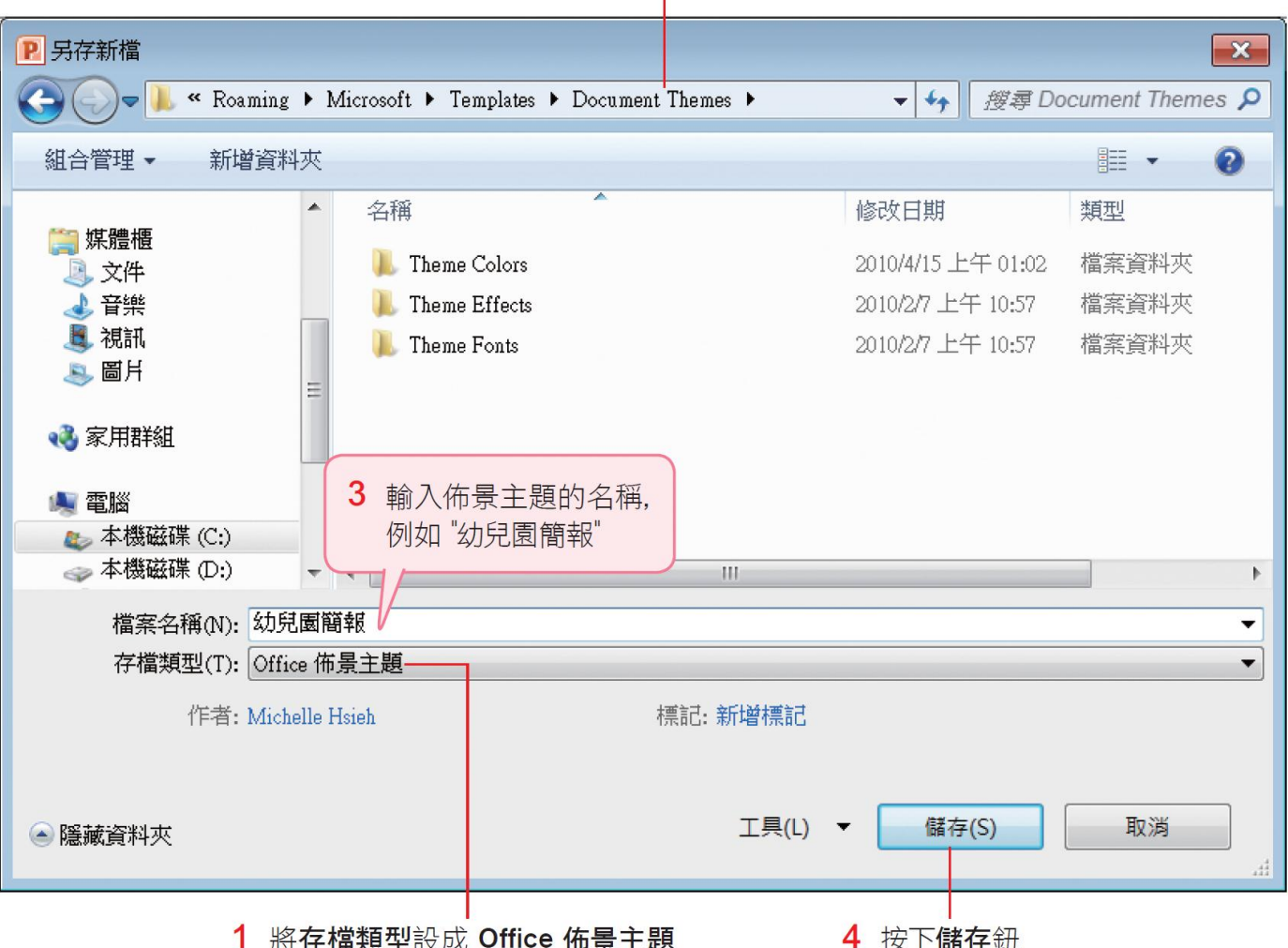

## 將母片儲存成佈景主題供其他簡報套用

• 再建立一個新簡報,並切換至設計頁次按下佈景 主題區的其他鈕 日來看看是否能順利套用自訂 的佈景主題

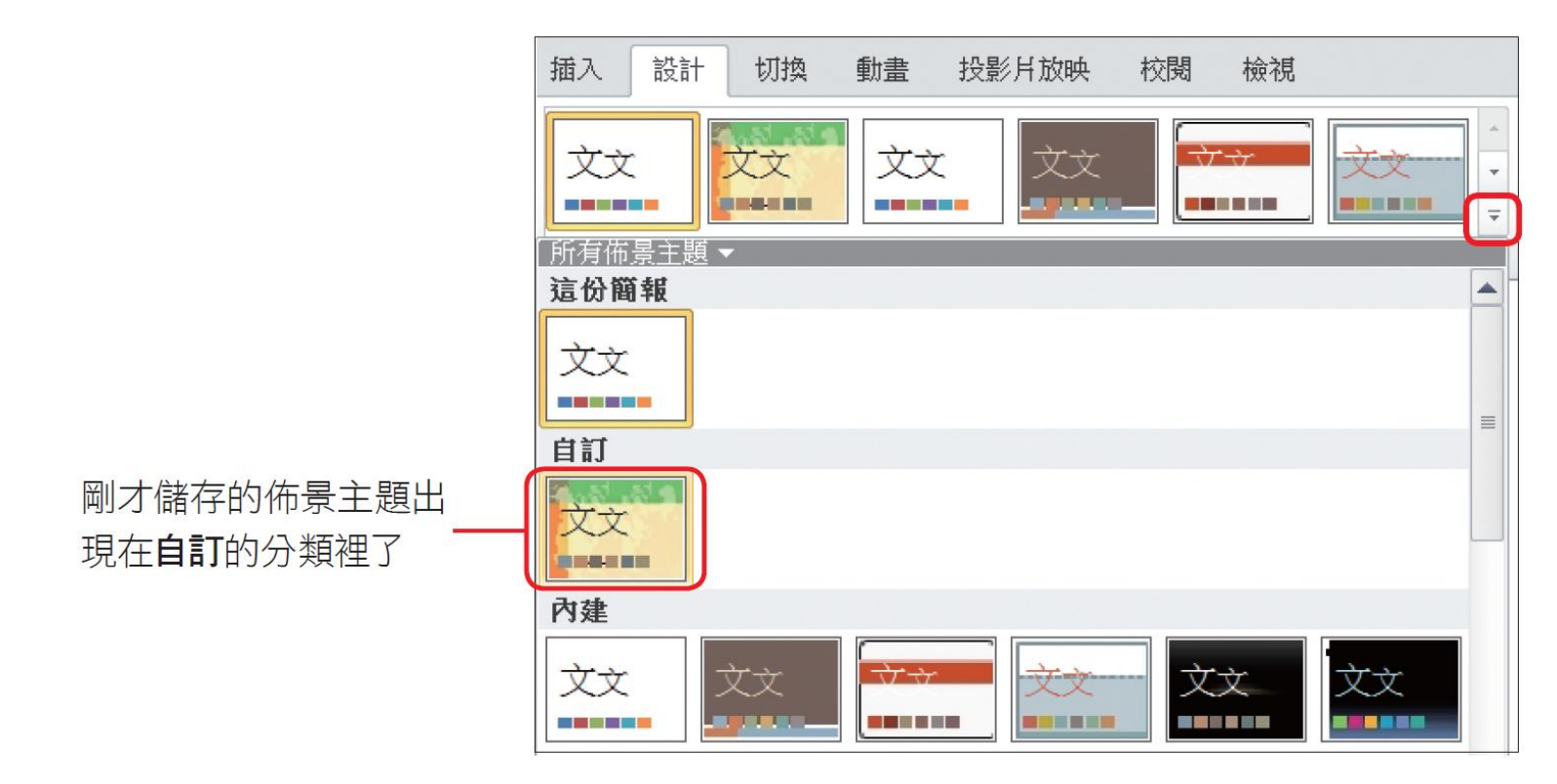

#### 將母片儲存成範本

- 也可以將母片儲存成範本,以便在建立新簡報時 優先選擇自行設計的範本
- 請開啟設定好母片的檔案,再切換至檔案頁次按 下另存新檔鈕,存檔類型選PowerPoint 範本

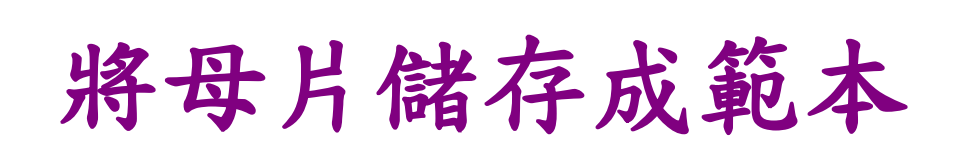

#### 2 儲存簡報範本時,會自動切換到 Templates 資料夾,請不要更改

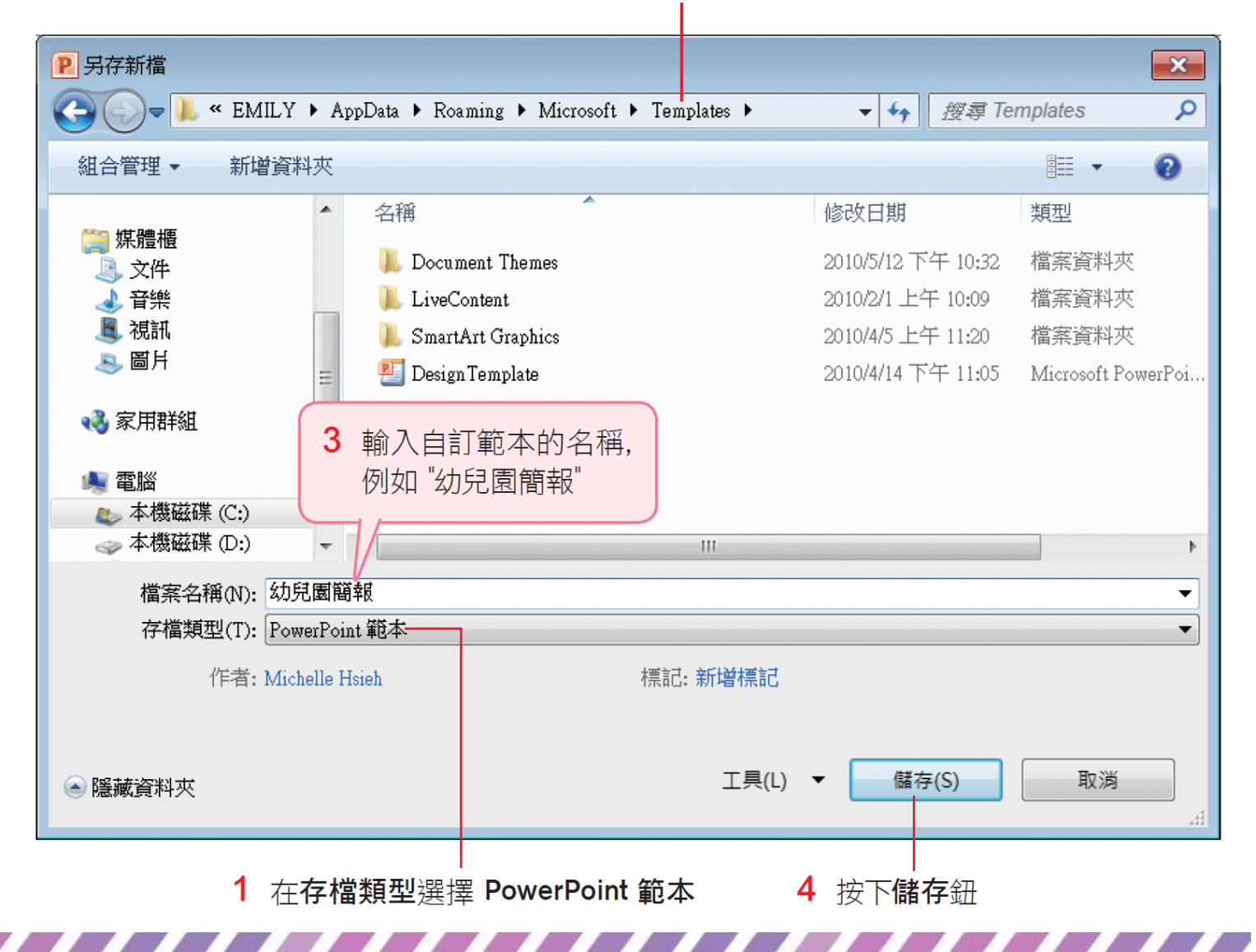

### 將母片儲存成範本

· 請切換至檔案頁次再按下新增鈕,選擇我的範本 項目,開啟儲存的範本

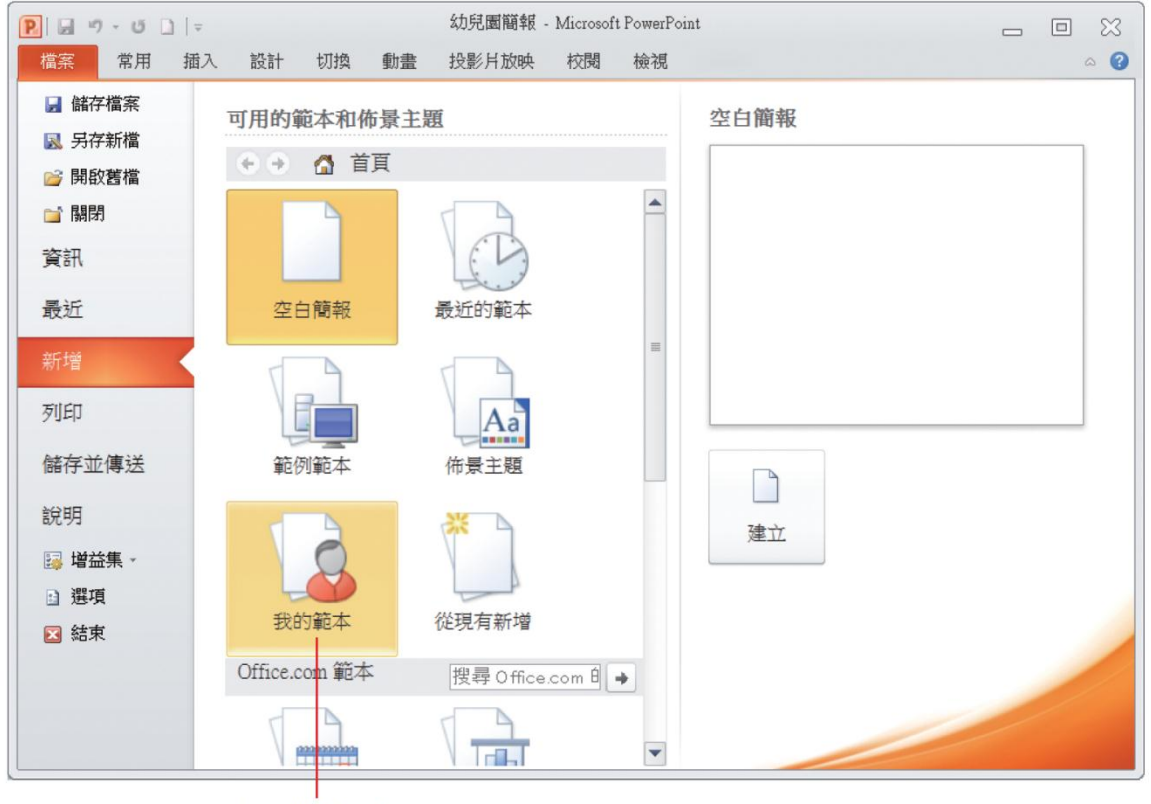

按下我的範本

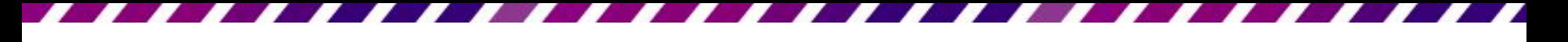

# 將母片儲存成範本

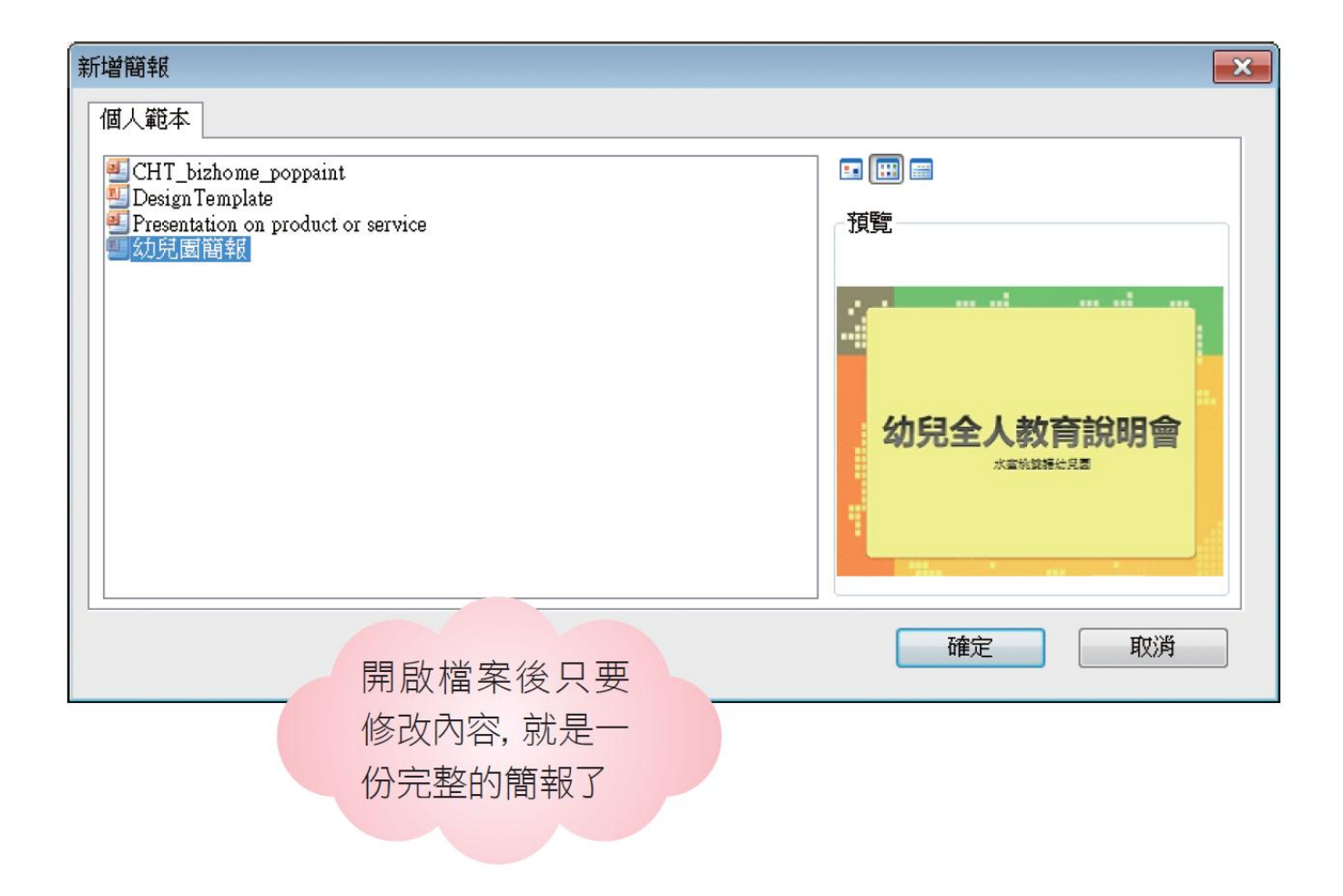